# $G2$ <sup>+</sup> **TECHNOLOGIE HANDLEIDING** GEBRUIKERS HANDLEIDIN EBRUIKERS

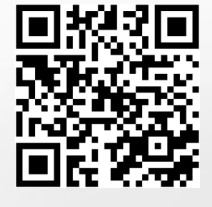

 $\overline{C}$ 

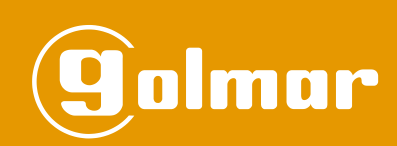

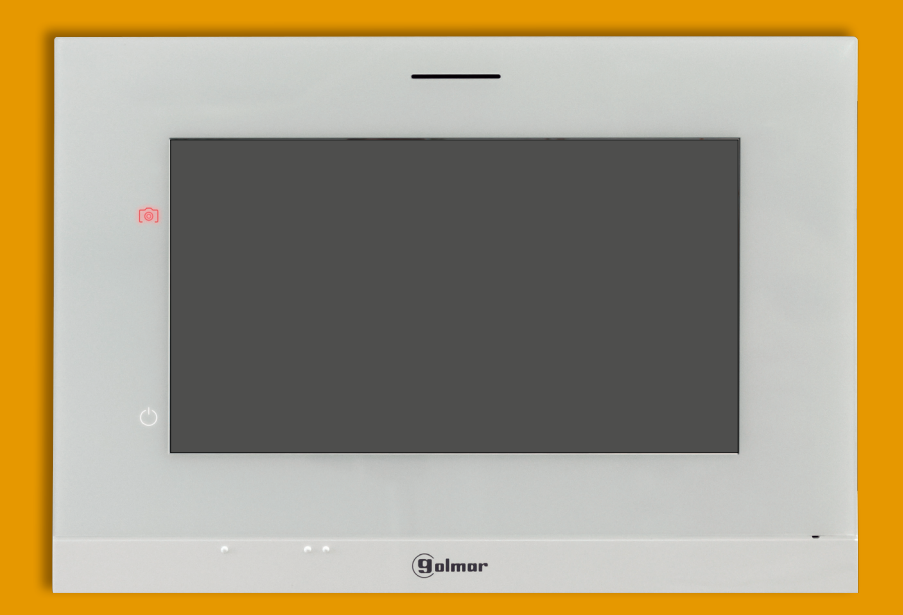

# Monitor Art 7/G2+ 2-draads G2+ systeem

Cod. 50122464 TART 7 G2+ NL REV.0119

# **MONITOR ART 7/G2+ 2**

#### **INHOUD**

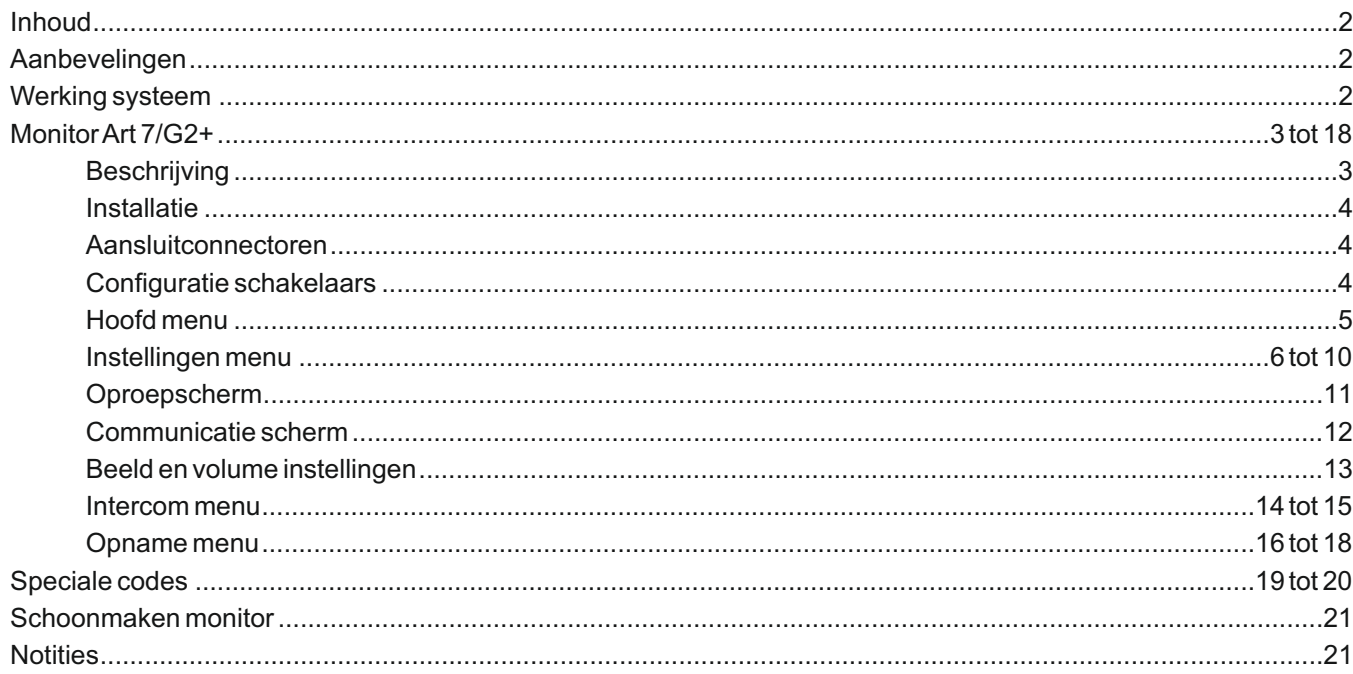

#### **AANBEVELINGEN**

- Gebruik bij voorkeur de Golmar **RAP-GTWIN / HF** kabel (2x1mm²) voor de beste prestaties.

- De kabels moeten minimaal **40cm verwijdert zijn van andere installaties of kabels.**

- Aanpassing in de installatie dienen, **spanningsloos te gebeuren.**

- Het plaatsen en instellen van de apparatuur dient door **gecertificeerde installateurs** te gebeuren.
- Controleer na het aansluiten alle verbindingen en aansluitingen alvorens de installatie van spanning te voorzien.
- Volg de instructie handleiding ten alle tijden, lees deze zorgvuldig door voor het installeren en instellen.

#### **WERKING SYSTEEM**

- Om een oproep te plaatsen, moet de bezoeker op de bijbehorende knop drukken naar het appartement waarmee hij de communicatie tot stand wil brengen; een akoestische toon waarschuwt dat de oproep wordt gedaan en de led  $\triangle$ gaat branden. Op dat moment ontvangt de monitor (en) in het appartement de oproep. Als per ongeluk op de drukknop van een ander appartement is gedrukt, druk dan op de knop voor het juiste appartement, waardoor het eerste gesprek wordt geannuleerd
- In systemen met twee buitendeurpanelen wordt het andere buitendeurpaneel automatisch geblokkeerd: als een andere bezoeker wil bellen, waarschuwen enkele akoestische tonen dat het systeem bezet is en de led <sup>en</sup>licht op.
- Na ontvangst van de oproep verschijnt het beeld op de hoofdmonitor (en eventuele slave 1) zonder dat de bezoeker dit merkt, het pictogram  $\lll \log$  op het scherm knippert groen. Als men het beeld op de slave monitoren 2 of 3 wilt bekijken, druk dan op een van de verborgen toetsen (op de oriëntatiepunten voor blinden) van de monitor om het beeld weer te geven. Als de oproep niet binnen 45 seconden wordt beantwoord, gaat de LED  $\alpha$  van het buitendeurpaneel uit en is het systeem vrij.
- Om communicatie tot stand te brengen, druk op de verborgen toets onder het hoorn pictogram  $\&$  op het scherm. De LED <sup>o</sup>p het buitendeurpaneel gaat branden. De communicatie duurt 90 seconden of totdat op de verborgen toets onder het liggende hoorn pictogram op het scherm wordt gedrukt. Zodra de communicatie voorbij is, gaat de LED  $\varphi$  van het buitendeurpaneel uit en is het systeem vrij.
- Om de hoofddeur<sup>ow</sup> te openen of het tweede relais  $C_2$  van het buitendeurpaneel te activeren (het pictogram  $C_2$  is verborgen, schakel hiervoor deze functie in, zie pagina's 19 tot 20), druk op de verborgen toets onder het verborgen, schakel hiervoor deze functie in, zie pagina's 19 tot 20), druk op de verborgen toets onder het overeenkomstige pictogram op het scherm. Een enkele druk activeert de deuropener of tweede relais gedurende 3 seconden en de LED  $\frac{1}{2}$  op het buitendeurpaneel licht op. De activeringstijd is programmeerbaar, zoals aangegeven op pagina 19 tot 20.

De gedetailleerde werking van de monitor staat beschreven op pagina 5 tot 18.

De bewoner van het appartement kan de deurontgrendeling activeren met de proximity-sleutel door deze bij de lezer te houden. Als de proximity-sleutel gedurende drie seconden wordt aangeboden, wordt de uitgang van het extra relais geactiveerd.

#### **BESCHRIJVING**

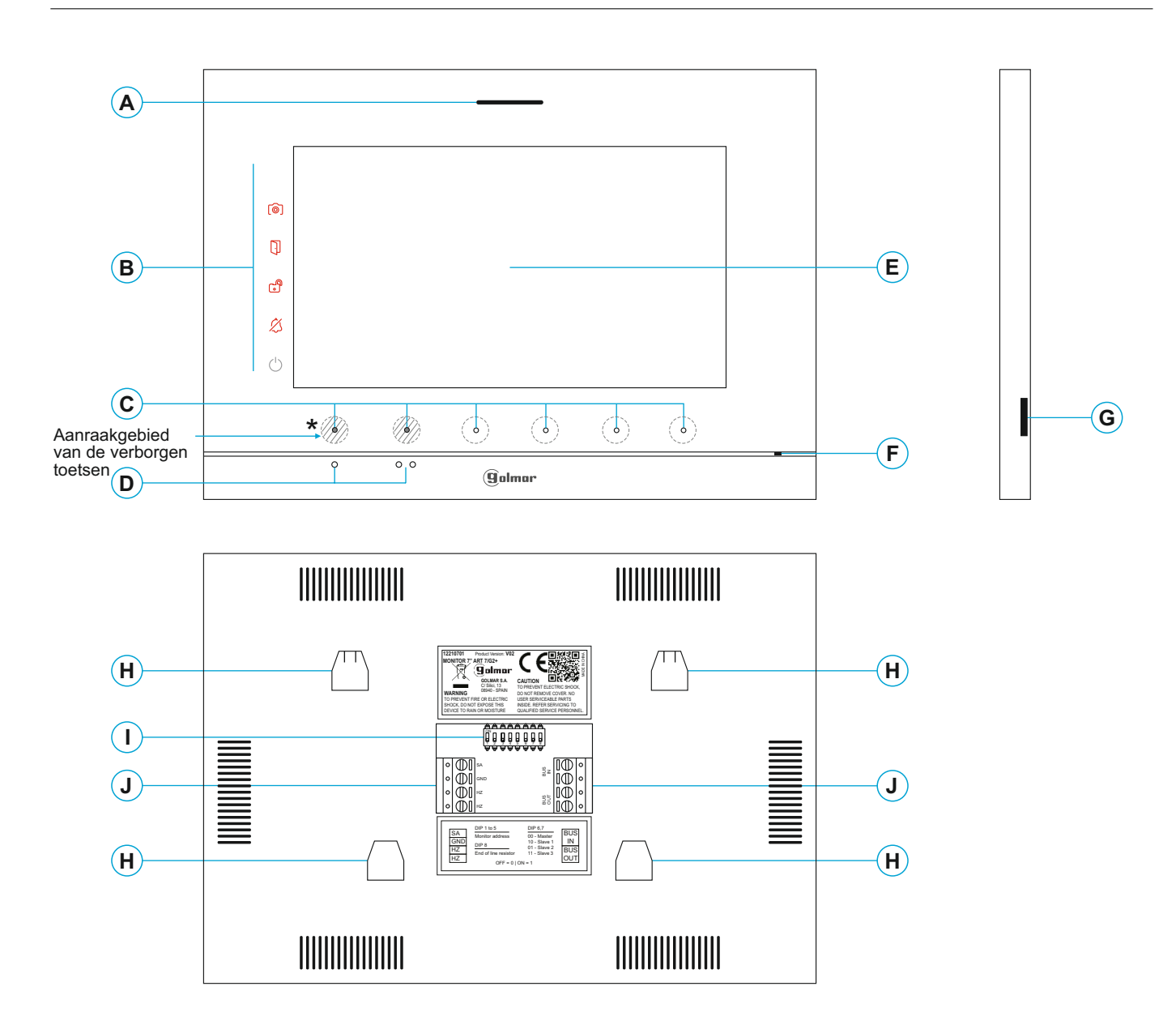

- **A.** Luidspreker.
- **B.** Meldingspictogrammen:
	- $\circlearrowright$  Indicatie voeding AAN.
	- **Niet storen.**
	- **B** Extern relais geactiveerd.
	- **Deuropener geactiveerd.**
	- Nieuwe foto / video.
- **C.** C. LED-indicatoren wan de verborgen toetsen: Om toegang te krijgen tot het hoofdmenu (standby-monitor), drukt u op een van de 2 verborgen toetsen met de LED-indicatoren verlicht, die zich boven de oriëntatiepunten voor blinden bevinden (zie pagina 5).

**In gesprek / communicatie:** de led toont de locatie van elk van de verborgen toetsen. De functie van elke verborgen toets wordt op het beeldscherm weergegeven met een pictogram net boven elke toets (zie pagina 5 tot 18).

**D.** Oriëntatiepunten voor blinden.

In rust:

Achter elk van de twee oriëntatiepunten ●/●● zitten verborgen toetsen die toegang geven tot het menu.

Tijdens communicatie:

- Achter dit verborgen oriëntatiepunt bevindt zich de verborgen toets "Aannemen/Beïndigen gesprek".
- Achter dit verborgen oriëntatiepunt bevindt zich de verborgen toets "Deur openen".
- **E.** TFTkleurenscherm 7".
- **F.** Microfoon.
- **G.** Sleuf voor micro SD (niet inbegrepen). Type: MicroSD Classe 10 van 4Gb tot max 128Gb.
- **H.** Montageplaat bevestigingsgaten (x4).
- **I.** Configuratie schakelaars.
- **J.** Aansluitconnectoren.

#### **Installatie**

Vermijd plaatsing in de buurt van warmtebronnen, stoffig ruimtes of ruimtes met veel rook.

Gebruik de meegeleverde sjabloon voor een correcte installatie.

- 1. Zoek de bovenkant van de sjabloon en plaatst deze op een hoogte van 1,65 m.
- 2. Als u een inbouwdoos gaat gebruiken om de kabels door te voeren, zorg dan dat deze overeenkomt met de gaten die horen bij het gekozen inbouwdoos en bevestig de montageplaat er overheen. Als u de montageplaat liever direct op de muur bevestigt, maakt dan op de aangegeven punten vier gaten van 6 mm; steek de meegeleverde pluggen in en schroef de montageplaat vast.
- 3. Voer de installatiekabels door het centrale gat en deze aan op de verwijderbare aansluitconnectoren ....volgens de aanwijzingen in de installatieschema's. Voordat u de aansluitconnectoren op de monitor aansluit, stel de configuratieschakelaar in zoals hieronder wordt aangegeven.
- 4. Sluit de aansluitconnectoren aan op de monitor en plaats de monitor op de montageplaat, passend in de sleuven. Verplaats de monitor van boven naar beneden om hem te fixeren.

#### **Aansluitconnectoren (K)**

Voor een eenvoudige installatie zijn de aansluitconnectoren verwijderbaar en worden ze geleverd in een afzonderlijk zakje. Zodra de connectoren zijn bekabeld, plaatst u ze in hun positie.

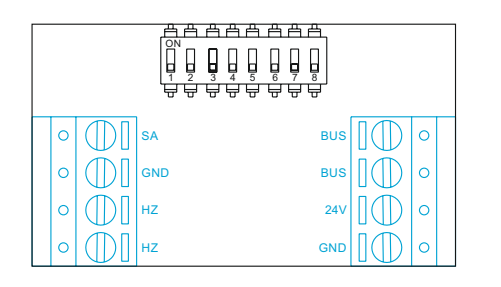

- BUS, BUS: communicatie bus (ongepolariseerd).
- 24V, GND: ingang lokale voeding.
- SA, GND: externe uitgang signaalgever (50mA/12V maximaal).
- HZ, HZ: ingang etage beldrukker.
	- Sluit deze alleen aan op de master monitor. Het ontvangen signaal wordt via de BUS naar de slave monitoren gestuurd.

#### **Configuratie schakelaars (R)**

#### **Schakelaars 1 tot 5.**

Wijs het monitoradres toe dat overeenkomt met de drukknop op het buitendeurpaneel. Schakelaars 3 t / m 5 moeten in de UIT-stand blijven staan.

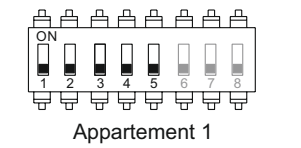

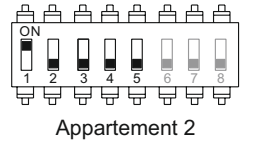

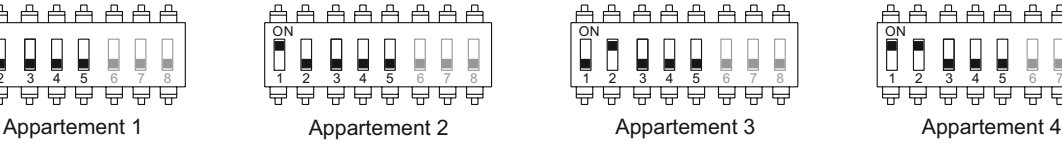

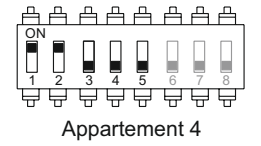

#### **Schakelaars 6 en 7.**

Stel hiermee in of de monitor master of slave is. Elk appartement moet één hoofdmonitor hebben. In het geval van appartementen met meer dan één monitor, moet de monitor met WiFi-zender altijd de master zijn.

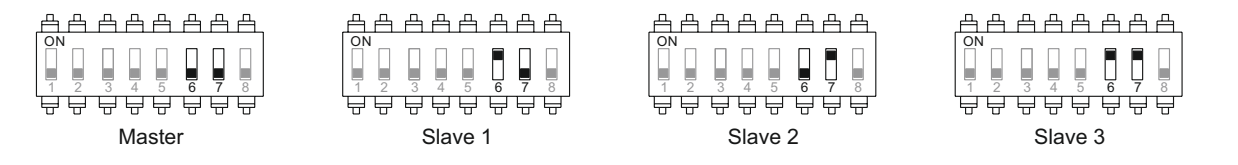

#### **Schakelaar 8.**

Stel hiermee de eindweerstand in als deze op AAN staat. De eindweerstand moet op aan staan bij elke laatste monitor in de BUS lijn, op elke tussenliggende monitor moet deze op uit staan.

# **HOOFD MENU**

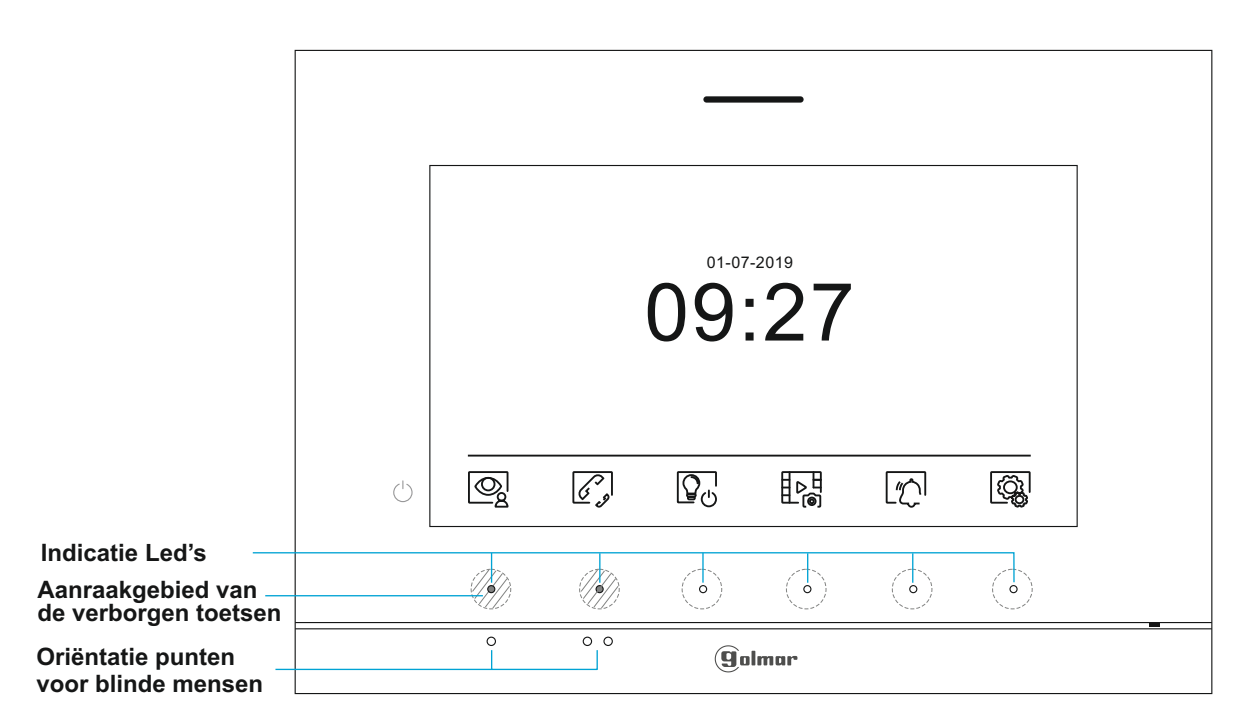

Als de monitor in rust is (scherm uit), drukt u op een van de 2 verborgen toetsen met de verlichte LED's (boven de oriëntatiepunten  $\bullet/\bullet\bullet\bullet$  voor blinde mensen) om het hoofdmenu te openen) van de monitor. Druk vervolgens op de verborgen toets net onder het bijbehorende pictogram. Het apparaat keert na 30 seconden zonder activiteit terug naar de ruststand.

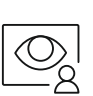

Druk op de verborgen toets onder het pictogram  $\mathbb{Q}^1_2$  om het beeld weer te geven van de buitendeurpanelen en camera's die op het systeem zijn aangesloten. Opmerking: hiermee kunt u overschakelen naar de camera op het buitendeurpaneel en de audio op het bijbehorende buitendeurpaneel activeren en de deur openen (zie pagina 11).

Druk op de verborgen toets onder het pictogram  $\mathscr{C}$  om toegang te krijgen tot het intercommenu met andere monitoren in hetzelfde huis of naar andere woningen, (zie pagina 14 tot 15).

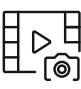

Druk op de verborgen toets onder het pictogram  $E_{\text{rel}}$  om de lijst met afbeeldingen in het apparaatgeheugen weer te geven. Als een MicroSD-kaart in de monitor is geplaatst (niet inbegrepen), worden foto's / video's opgenomen op de MicroSD-kaart (zie pagina 16 tot 18).

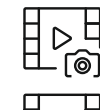

Er zijn geen afbeeldingen / video's om weer te geven.

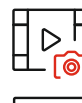

Er zijn afbeeldingen / video's om weer te geven.

systeeminstellingen (zie pagina 6 tot 10).

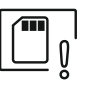

Geeft aan dat de geplaatste MicroSD-kaart vanaf de monitor moet worden geformatteerd. Open deze functie door op de verborgen toets onder het pictogram  $\left[\begin{matrix}\cdots\\ \cdots\end{matrix}\right]$ <sup>, i</sup>te drukken om het menu van het menu **aan het menu van het menu van het menu van de verborgen** voor het formatteren van de MicroSD-kaart te openen en druk vervolgens op de verborgen toets onder het pictogram  $\left(\bigvee\right)$  om te beginnen met het formatteren van de MicroSD-kaart. Om terug te keren naar het hoofdmenu, drukt u op de verborgen toets onder het pictogram. Om af te sluiten zonder uitvoer, drukt u op de verborgen toets onder het pictogram  $\mathcal{A}^{\mathcal{A}}$ 

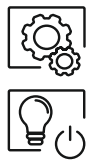

Geen functie.

Druk op de verborgen toets onder het pictogram $\lfloor \frac{m}{2} \rfloor$ om de functie "Niet storen" in of uit te schakelen: Als de monitor in de modus "Niet storen" staat, klinkt de beltoon op de monitor niet wanneer een oproep wordt ontvangen en licht het meldingspictogram op .

Druk op de verborgen toets onder het pictogram  $\langle \hat{\mathbb{Q}}^1_{\mathbf{k}}|$ om wijzigingen aan te brengen in de

#### **INSTELLINGEN MENU**

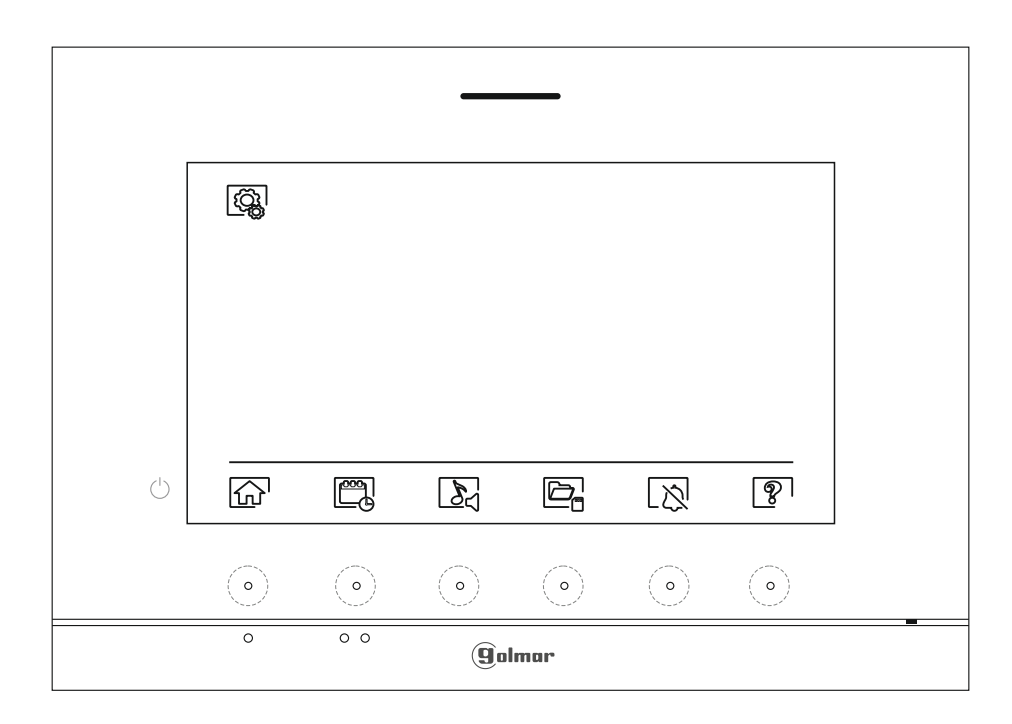

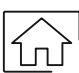

Terug naar het hoofdmenu: druk op de verborgen toets onder het pictogram $\widehat{I_{11}}$ om terug te keren naar het hoofdmenu.

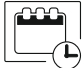

Stel de datum en tijd van de monitor in, evenals het formaat: Druk op de verborgen toets onder het pictogram in om het instellingenscherm te openen. Ga naar de optie om te wijzigen door op de verborgen toetsen onder de bijbehorende pictogrammen  $\Box$   $\Box$  te drukken en selecteer vervolgens de optie om te wijzigen door op de verborgen toets onder het pictogram  $\mathbb{Q}$  te drukken.

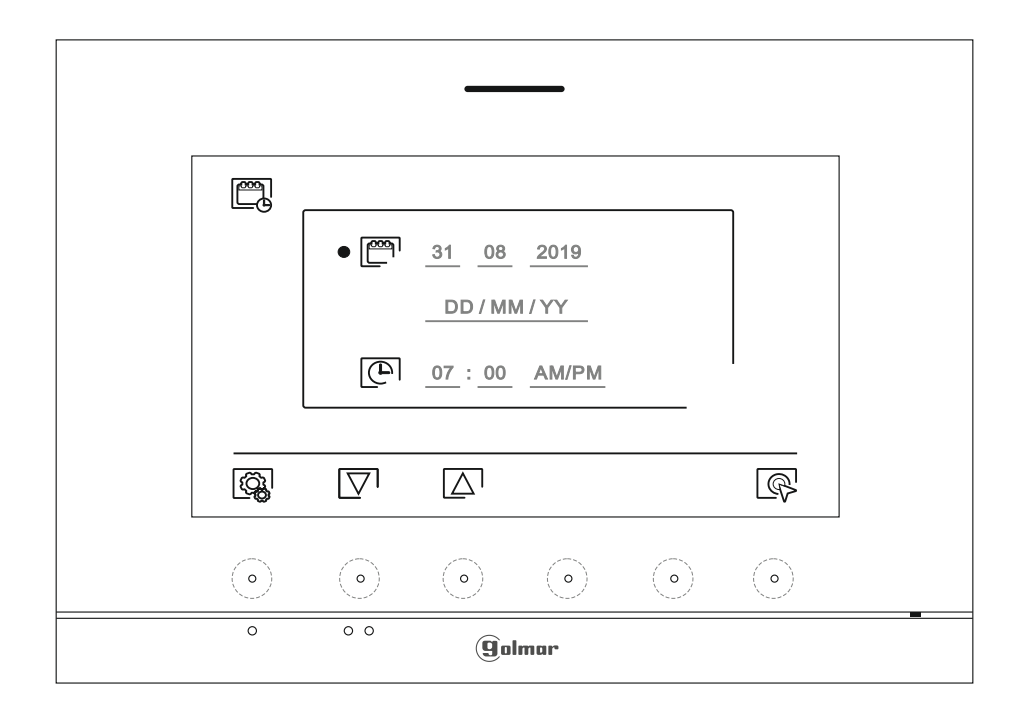

**INSTELLINGEN MENU** Vervolg vaan voorgaande pagina.

> Selecteer het te wijzigen veld door op de verborgen toetsen onder de bijbehorende pictogrammen  $\boxed{\nabla}$  / $\boxed{\triangle}$  te drukken en druk vervolgens op de verborgen toetsen onder de bijbehorende pictogrammen [- | | – om de waarde / indeling aan te passen. Valideer de wijzigingen door op de verborgen toets met het pictogram  $\leq$  te drukken. Na het voltooien van de instellingen naar de gewenste waarden, drukt u op de verborgen toets onder het pictogram  $\mathbb{Q}_k$  om terug te keren naar het instellingenmenu.

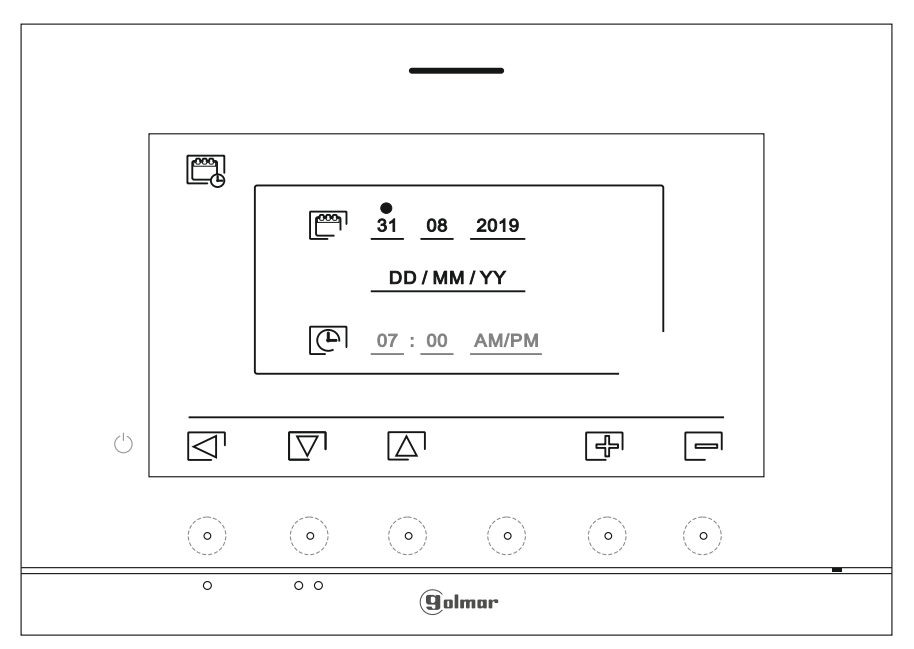

Selecteer melodie en belvolume: druk op de verborgen toets onder het pictogram  $\delta$  om naar het instellingenscherm te gaan. Selecteer verschillende melodieën en het gewenste gespreksvolume om de oorsprong van oproepen te onderscheiden wanneer u zich niet voor de monitor bevindt. Ga naar de optie om te wijzigen door op de verborgen toetsen onder de bijbehorende pictogrammen.  $\boxed{\nabla}$  / $\boxed{\triangle}$  te drukken en druk vervolgens op de verborgen toetsen onder de pictogrammen  $\boxed{+7}$   $\boxed{-1}$  overeenkomt met het selecteren van de melodieën en het gewenste belvolume. Klik op de verborgen toets onder het pictogram  $\mathbb{Q}_k$  om de gemaakte wijzigingen te bevestigen en terug te keren naar het instellingenmenu.

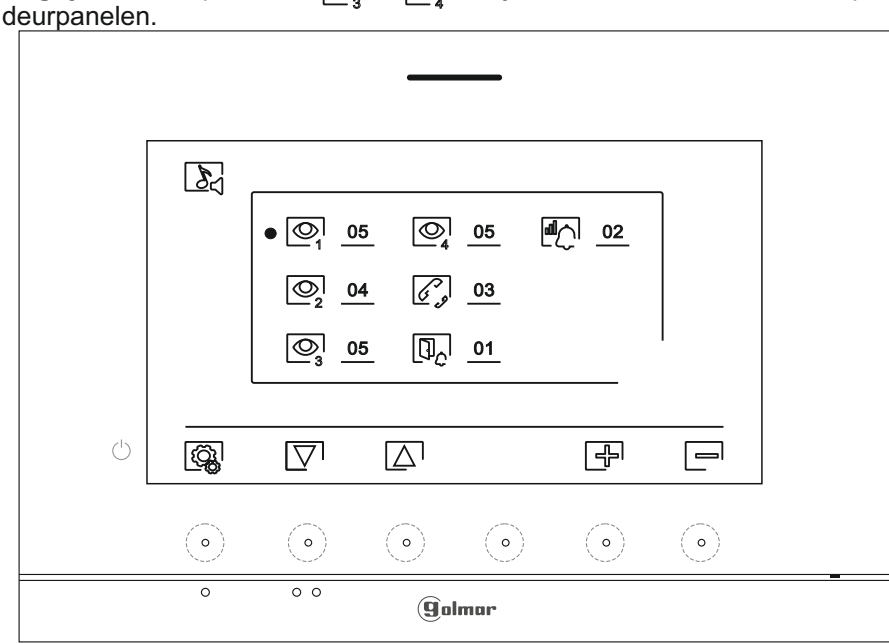

zijn niet bruikbaar in chalet-toepassingen met SOUL-Belangrijk: de deurpanelen <br>
<br>
<br>  $\boxed{\odot}$  en $\boxed{\odot}$ 

#### **INSTELLINGEN MENU**

- 
- Automatische verwijdering van afbeeldingen / video's, beeldopnamemodus, intern geheugen en Micro SD-kaart: Druk op de verborgen toets onder het pictogram  $\overline{\Box}$ om het instellingenscherm te openen. In sommige landen staat de wet niet toe dat afbeeldingen of video's langer dan 30 dagen na de opname worden opgeslagen. De automatische wisfunctie voert deze taak voor u uit. U kunt deze functie deactiveren als de wetgeving van uw land dit niet vereist, of onder uw verantwoordelijkheid valt.
- Als u geen micro SD-kaart in de monitor hebt geplaatst, kunnen alleen foto's worden opgenomen in het interne geheugen van de monitor (maximaal 100). Als u er een hebt geplaatst, worden de afbeeldingen en video's altijd op de sd-kaart opgeslagen en kunnen de afbeeldingen in het interne geheugen pas worden weergegeven als u ze naar de sd-kaart kopieert.
- Vanuit dit menu kunt u de opnamemodus voor afbeeldingen selecteren, de inhoud verwijderen, vanuit het interne geheugen naar de Micro SD-kaart kopiëren en de kaart formatteren. Voor elk van deze acties (kopiëren / verwijderen) is een bevestiging vereist.
- Druk op de verborgen toets onder het pictogram  $\mathbb{Q}$  om terug te keren naar het instellingenmenu.

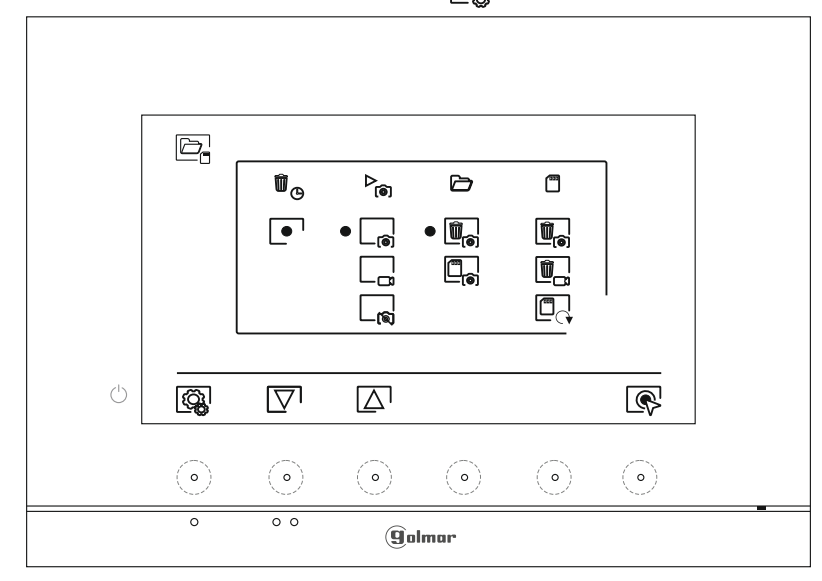

- In sommige landen staat de wet niet toe dat afbeeldingen of video's langer dan 30 dagen na de opname worden opgeslagen. De automatische wisfunctie voert deze taak voor u uit. U kunt deze functie deactiveren als de wetgeving van uw land dit niet vereist, of onder uw verantwoordelijkheid valt. Om deze functie uit te schakelen, gaat u naar de optie om te wijzigen door op de verborgen toetsen onder de bijbehorende pictogrammen  $\boxed{\nabla}$  / $\boxed{\triangle}$  te drukken, en druk vervolgens op de verborgen toets onder het pictogram  $\mathbb{Q}^1$  om de automatische wisfunctie te activeren / deactiveren. Druk op de verborgen toets onder het pictogram  $\langle \hat{Q}_k \rangle$ om terug te keren naar het instellingenmenu.
- De opnamemodus voor afbeeldingen selecteren tijdens een oproep: foto  $\begin{bmatrix} 1 & 0 \\ 0 & \cdots \end{bmatrix}$ , video  $\begin{bmatrix} 1 & 0 \\ 0 & \cdots \end{bmatrix}$ opname  $\begin{bmatrix} \cdot \end{bmatrix}$ . Ga naar de gewenste optie door op de verborgen toetsen onder de bijbehorende pictogrammen  $\Box$  te drukken en druk vervolgens op de verborgen toets onder het pictogram  $\mathbb{R}$  om de opnamemodus te selecteren. Om terug te keren naar het instellingenmenu, drukt u op de verborgen toets onder het pictogram  $\langle \hat{Q}_k |$ .
- Als er een Micro SD-kaart in de monitor is geplaatst, kunnen de eerder opgenomen foto's op de monitor naar de nieuwe MicroSD-kaart gekopieerd [La] worden om vervolgens de foto's uit het interne geheugen van de monitor verwijderen  $\llbracket \cdot \rrbracket$  . Druk op de verborgen toets onder het pictogram $\left[\begin{smallmatrix}C_1\\C_2\end{smallmatrix}\right]$ om terug te keren naar het instellingenmenu
	- Om de foto's die op de monitor zijn opgenomen naar de Micro SD-kaart te kopiëren, ga naar de optie met het pictogram  $\Box_{\odot}$  door op de verborgen toetsen onder de bijbehorende pictogrammen.  $\overline{\nabla}$ / $\Delta$ - te drukken. Druk op de verborgen toets onder het pictogram  $\mathbb{R}^1$  om het kaartformaat menu te openen en druk vervolgens op de verborgen toets onder het pictogram  $\boxed{\diamondsuit}$  om deze functie uit te voeren.
- $\bar{\mathbb{I}}_{\widehat{\bullet}}$

 $\widehat{\overline{\mathbb{U}}}_{\ominus}$ 

 $\mathcal{P}_{\widehat{\text{O}}}$ 

Om de foto's te wissen die zijn opgenomen in het interne geheugen van de monitor, ga naar de optie met het pictogram  $[\![\mathbf{w}_0]\!]$  door op de verborgen toetsen onder de bijbehorende pictogrammen  $[\nabla \cdot \Delta]$  te drukken . Druk op de verborgen toets onder het pictogram  $\mathbb{Q}$ om het kaartformaat menu te openen en druk vervolgens op de verborgen knop onder het pictogram in lom deze functie uit te voeren.

Vervolg

#### **INSTELLINGEN MENU** Van voorgaande pagina

- Als er een Micro SD-kaart in de monitor is geplaatst, is het mogelijk foto's  $\mathbf{u}_{\mathbf{s}}$  en video's  $\mathbf{u}_{\mathbf{s}}$  te verwijderen die zijn opgenomen op de Micro SD-kaart. De monitor heeft de optie om de Micro SD-kaart te formatteren. Druk op de verborgen toets onder het pictogram @lom terug te keren naar het instellingenmenu.
	- Om de foto's op de Micro SD-kaart te wissen, ga naar de optie met het pictogram  $\mathbb{E}_{\mathbb{Q}}$  door op de verborgen toetsen onder de bijbehorende pictogrammen  $\boxed{\nabla}/\boxed{\Delta}$  te drukken Druk op de verborgen toets onder het pictogram  $\mathbb{Q}^{\mathsf{I}}$ om het menu te openen om foto's te verwijderen en druk vervolgens op de verborgen toets onder het pictogram in om deze functie uit te voeren.
- |Ŵ,

 $\begin{array}{|c|} \hline \hline \hline \hline \hline \hline \hline \end{array}$ 

- Als u de video's wilt verwijderen die zijn opgenomen op de Micro SD-kaart, ga naar de optie met het pictogram and door op de verborgen toets onder de bijbehorende pictogrammen  $\Box$ / $\Box$  te drukken Druk op de verborgen toets onder het pictogram som het menu Video's verwijderen te openen en druk vervolgens op de verborgen toets onder het pictogram nig lom deze functie uit te voeren.
- 

- 19

Om de Micro SD-kaart te formatteren, ga naar de optie met het pictogram  $\Box$  door op de verborgen toetsen onder de bijbehorende pictogrammen  $\boxed{\nabla / [\Delta]}$  te drukken. Druk op de verborgen toets onder het pictogram  $\circled{S}$  om het kaartformaat menu te openen en druk vervolgens op de verborgen toets onder het pictogram  $\mathbb Q$  om deze functie uit te voeren.

Instellingen Modus "Niet storen" en intercom in- / uitschakelen: Druk op de verborgen toets onder het pictogram[שְׁלאָשׁן voor toegang tot het instellingenscherm. U kunt een tijdsperiode instellen waarin de monitor niet overgaat bij ontvangst de oproepen Activeer hiervoor de timerfunctie en kies de tijdsperiode. Vanuit het hoofdmenu kunt u de functie "Niet storen" activeren en deactiveren, ongeacht de timerstatus.

Als u niet vanaf een andere monitor in een andere woning wilt worden gebeld, kunt u de intercomfunctie deactiveren. Als u dit doet, kunt u geen contact maken met andere monitoren in andere woningen.

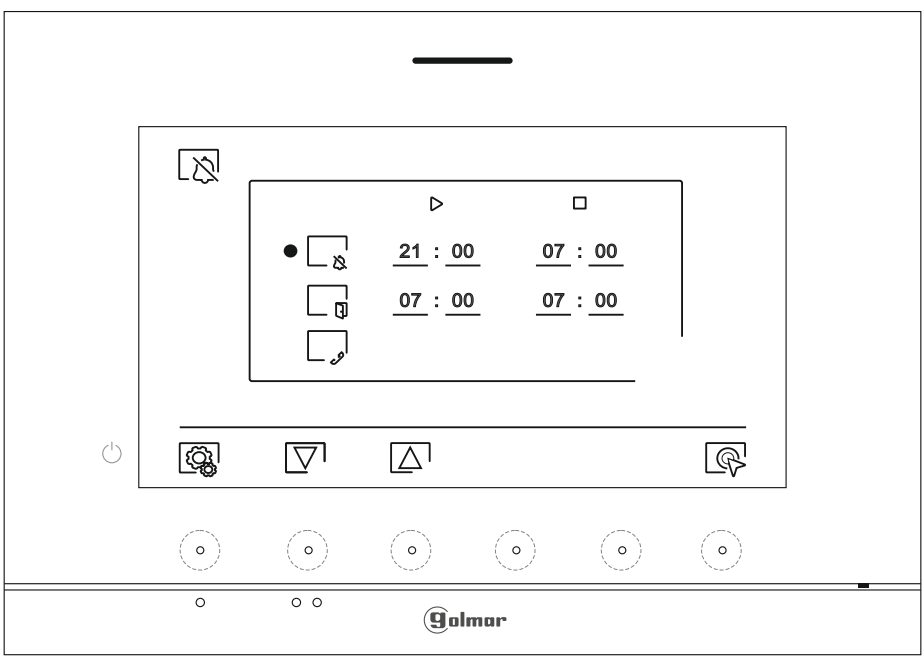

Om een tijdsperiode in te stellen waarin de monitor niet overgaat bij het ontvangen van oproepen, ga naar de optie met het pictogram  $\mathcal{L}_{R}$  door op de verborgen toetsen onder de bijbehorende pictogrammen  $\Box \Box \Box$  te drukken , selecteer de optie om te wijzigen door op de verborgen toets onder het pictogram ste drukken. Selecteer vervolgens het te wijzigen veld door op de overeenkomstige / toetsen  $\Box$   $\Box$  te drukken en wijzig de gewenste tijdsperiode door op de verborgen toetsen onder de bijbehorende pictogrammen  $\boxed{\frac{1}{2}}$  / $\boxed{\phantom{0}}$  te drukken. Valideer de wijzigingen door op de verborgen toets onder het pictogram  $\leq$  te drukken. Druk op de verborgen toets onder het pictogram  $\log$  om terug te keren naar het instellingenmenu.

# **MONITOR ART 7/G2+ 10**

## **INSTELLINGEN MENU** Van voorgaande pagina

ក្ល

- Om te activeren en een tijdsperiode in te stellen voor het automatisch openen van de deur $\lfloor \frac{C_{\infty}}{1} \rfloor$ (na 3 seconden na een oproep van het paneel), gaat u naar de optie met het pictogram  $\Box_{\mathfrak{g}}$  door op de verborgen toetsen onder de pictogrammen  $\overline{\nabla}$ I/ te drukken, selecteer de optie om de automatische deuropeningsfunctie te activeren door op de verborgen toets onder het pictogram  $\mathbb{Q}^1$  te drukken Volgende als u een tijdsperiode wilt instellen Om de deur te openen, selecteert u het te wijzigen veld door op de overeenkomstige toetsen  $\overline{\nabla}/\overline{\Delta}$  te drukken en past u de gewenste tijdsperiode aan door op de verborgen toetsen onder de pictogrammen te drukken  $\bigoplus$  /  $\bigoplus$  valideer de wijzigingen door op de verborgen toets onder het pictogram te drukken  $\leq 1$ . Druk op de verborgen toets onder het pictogram ....... om terug te keren naar het instellingenmenu. **(Deze functie is standaard uitgeschakeld. Zie pagina's 19 tot 20 voor meer informatie).**
- Om de intercomfunctie tussen woningen te activeren / deactiveren, gaat u naar de optie met het pictogram  $\lfloor \frac{1}{2} \rfloor$  door op de verborgen toetsen onder de bijbehorende pictogrammen  $\nabla / \Delta$ te drukken. Druk vervolgens op de verborgen toets onder het pictogram  $\mathbb{Q}$  om deze functie te activeren / deactiveren. Druk op de verborgen toets onder het pictogram @ om terug te keren naar het instellingenmenu. (Deze functie is standaard uitgeschakeld).
- Het scherm 'Over' geeft informatie over de monitor, zoals de softwareversie, het adres en of deze Master of Slave is (M, S1, S2 of S3).
- Hier kan de bijgewerkte handleiding gedownload worden op een mobiele telefoon of tablet. Er moet een app om een QR-code te lezen te zijn geïnstalleerd.
- Hier kan de monitor teruggezet worden naar de fabrieksinstellingen, zoals melodieën, belvolume, Druk op de verborgen toets onder het pictogram  $\mathbb{Q}_3$  om terug te keren naar het instellingenmenu.

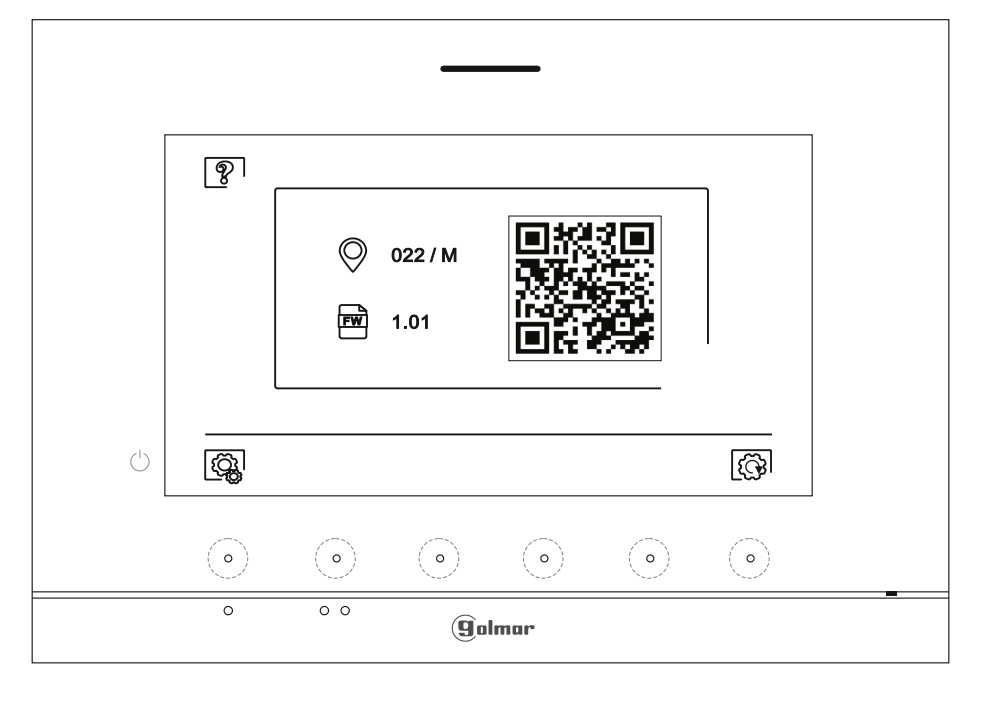

 $|\widetilde{\mathbb{G}}\rangle$ 

Om de fabrieksinstellingen van de monitor te herstellen, druk op de verborgen toets onder het pictogram  $\circled{S}$  voor toegang tot het fabrieksresetmenu en druk vervolgens op de verborgen toets onder het pictogram @lom deze functie uit te voeren. Druk op de verborgen toets onder het pictogram <sup>om</sup> om terug te keren naar het scherm "Over". Druk op de verborgen toets onder het pictogram @ om terug te keren naar het instellingenmenu.

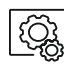

Druk op de verborgen toets onder het pictogram  $\mathbb{Q}$  om terug te keren naar het instellingenmenu.

# **OPROEPSCHERM**

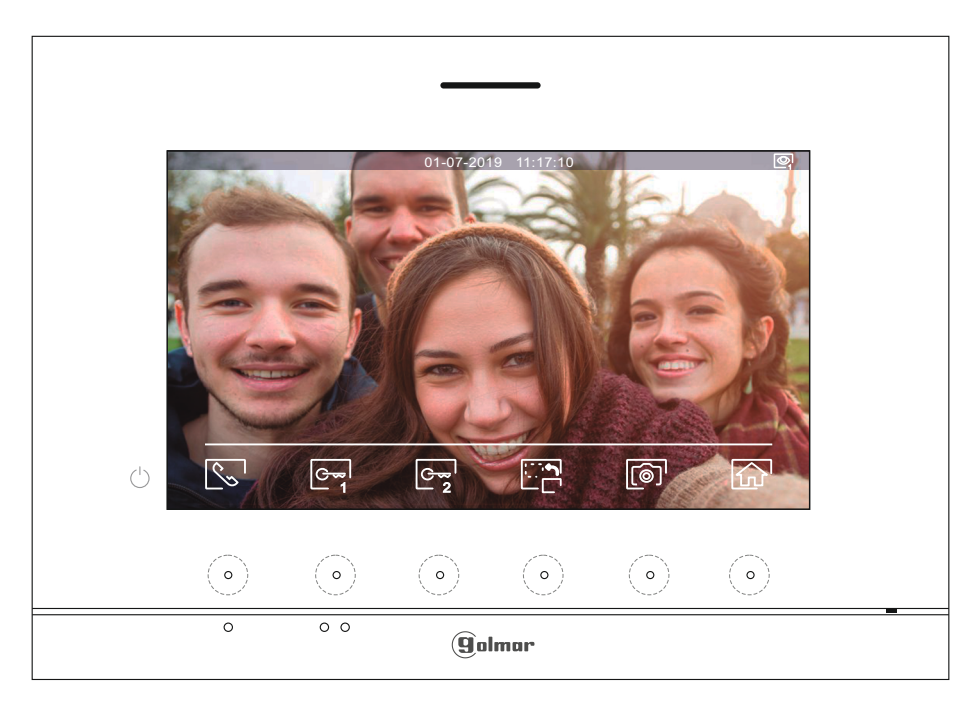

Dit scherm wordt weergegeven wanneer u een oproep ontvangt of wanneer u op de verborgen toets onder het pictogram  $\Box$  van het hoofdmenu drukt. Tijdens een oproep knippert het pictogram  $\Diamond$  op het scherm groen (tijdens het oproepproces). De datum en tijd worden bovenaan in het scherm weergegeven en de bron van de afbeelding wordt rechts weergegeven (paneel 1, paneel 2, camera 1 of camera 2). De oproep heeft een duur van 45 seconden.

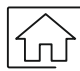

Druk op de verborgen toets onder het pictogram  $\widehat{a_{n}}$  om de huidige oproep of weergave te annuleren en terug te keren naar het hoofdmenu.

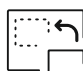

Druk op de verborgen toets onder het pictogram om de bron van de beeldbron te wijzigen, zolang het systeem meer dan één buitendeurpaneel heeft of een externe camera is aangesloten en het display is geactiveerd (zie pagina's 19 tot 20). Het is mogelijk om de wijziging aan te brengen tijdens de weergave-, oproep- en communicatieprocessen.

$$
\boxed{\mathcal{C}_{\infty}}
$$

G

Druk op de verborgen toets onder het pictogram  $\left|\frac{1}{2}\right|$  om de audiocommunicatie met het weergegeven bord te starten of beëindigen. De communicatie heeft een maximale duur van 90 seconden. Zodra de communicatie is voltooid, wordt het scherm uitgeschakeld.

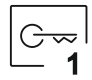

Druk op de verborgen toets onder het pictogram  $\mathbb{C}$ <sup>l</sup> om de deuropener (of het apparaat dat is aangesloten op de CV-uitgang van het buitendeurpaneel) gedurende 3 seconden te activeren (fabrieksinstelling, programmeerbaar door de installateur). Tijdens openen licht de indicator  $\Box$ op.

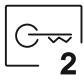

Druk op de verborgen toets onder het pictogram  $\mathbb{C}_{\mathbb{Z}}^{\mathbb{Z}}$ om de deuropener (of het apparaat dat op de relaisuitgang van het buitendeurpaneel is aangesloten) gedurende 3 seconden te activeren (fabrieksinstelling, programmeerbaar door de installateur). Tijdens activering licht de indicator of op. (Dit pictogram is verborgen, schakel deze functie in voor gebruik, zie pagina's 19 tot 20).

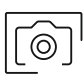

- Enkele seconden na ontvangst van het gesprek wordt automatisch een foto genomen. Het pictogram .......wordt linksboven in het scherm weergegeven en de indicator licht op. Druk op de verborgen toets onder het pictogram  $\lbrack\!\lbrack\circ\rbrack\!\rbrack$  om een foto te maken.
- In het geval dat er een micro SD-kaart is geplaatst, wordt na ontvangst van de oproep automatisch een video van 15 seconden opgenomen. Het pictogram  $\boxed{C}$  linksboven in het scherm wordt weergegeven en de indicator  $\circled{a}$  licht op (zie pagina 14 om de video-opnamemodus te configureren). Vervolgens maakt een korte druk van 1 seconde op de verborgen toets onder het pictogram  $\lceil\text{e}\rceil$  een foto of een lange druk van 2 seconden een video opname.

# **COMMUNICATIESCHERM**

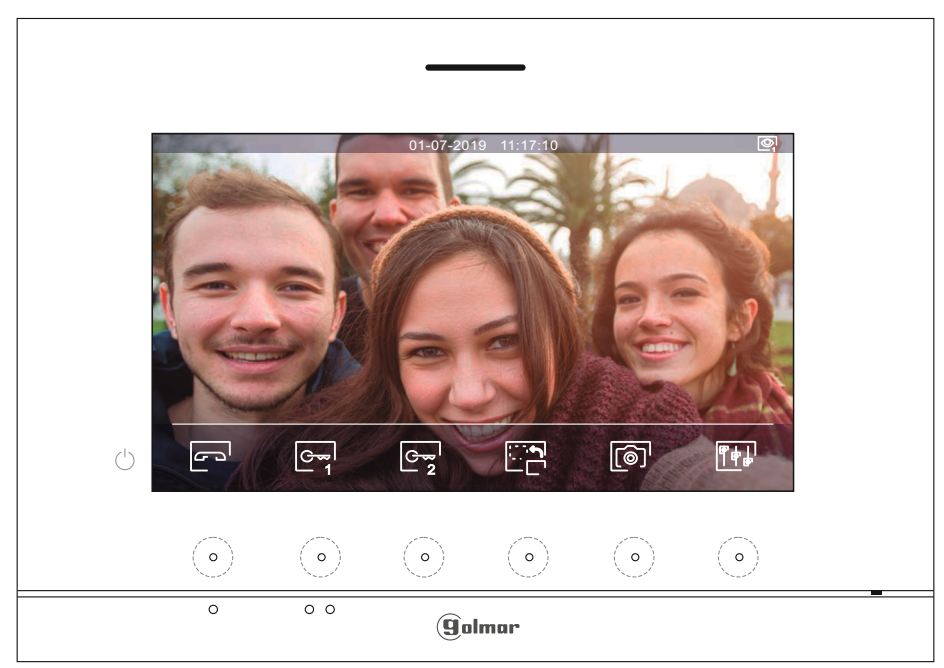

Dit scherm wordt weergegeven tijdens een communicatieproces. De datum en tijd worden bovenaan in het scherm weergegeven en de bron van het buitendeurpaneel wordt rechts weergegeven (buitendeurpaneel 1, buitendeurpaneel 2, camera 1 of camera 2).

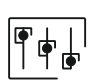

Druk op de verborgen toets onder het pictogram  $\|\mathbf{F}\|$  om het menu met afbeeldingsinstellingen te openen en het volume tijdens het gesprek te controleren. Ga naar de optie om te wijzigen door op de verborgen toetsen onder de bijbehorende / pictogrammen  $\Box$   $\Box$  te drukken en naar het gewenste niveau door op de verborgen toetsen onder de bijbehorende pictogrammen  $\boxed{\oplus}$  / $\boxed{\ominus}$  te drukken bevestig de gemaakte wijzigingen door op de verborgen toets onder het pictogram  $\lvert \lvert \lvert$ te drukken, (zie pagina 13).

buitendeurpaneel en de audio van het bijbehorende buitendeurpaneel activeren en de deur openen.

Druk op de verborgen toets onder het pictogram **om de bron van de video te wijzigen**, zolang het systeem meer dan één buitendeurpaneel heeft of een externe camera is aangesloten en het display is geactiveerd (zie pagina's 19 tot 20). Hiermee kunt u overschakelen naar de camera van het

$$
\boxed{\mathbb{C}_{\infty}}
$$

Druk op de verborgen toets onder het pictogram  $\left(\frac{1}{2}\right)^{1}$  om de audiocommunicatie met het weergegeven buitendeurpaneel te starten of beëindigen. De communicatie heeft een maximale duur van 90 seconden. Zodra de communicatie is voltooid, wordt het scherm uitgeschakeld.

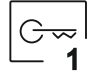

Druk op de verborgen toets onder het pictogram  $\lfloor \frac{m}{r} \rfloor$  om de deuropener (of het apparaat dat is aangesloten op de CV-uitgang van het buitendeurpaneel) gedurende 3 seconden te activeren (fabrieksinstelling, programmeerbaar door de installateur). Tijdens activering licht de indicator  $\Box$  op.

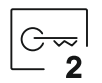

Druk op de verborgen toets onder het pictogram  $\lfloor \frac{\infty}{2} \rfloor$  om de deuropener (of het apparaat dat op de relaisuitgang van het buitendeurpaneel is aangesloten) gedurende 3 seconden te activeren (fabrieksinstelling, programmeerbaar door de installateur). Tijdens activering licht de indicator op. **(Dit pictogram is verborgen, schakel deze functie in voor gebruik, zie pagina's 19 tot 20)**.

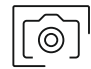

Druk op de verborgen toets onder het pictogram  $\lbrack \circ \circ \rbrack$  om een foto te maken. Het pictogram  $\lbrack \circ \rbrack$  wordt linksboven in het scherm weergegeven.

Opmerking: als er een micro SD-kaart is geplaatst, wordt enkele seconden na ontvangst van de oproep automatisch een video van 15 seconden opgenomen. Het pictogram  $\Box$ <sup>1</sup> linksboven in het scherm wordt weergegeven en de indicator  $\circled{e}$  licht op (zie pagina 14 om de video-opnamemodus te configureren). Vervolgens maakt een korte druk van 1 seconde op de verborgen toets onder het pictogram  $\sqrt{\hat{}}$ een foto of een lange druk van 2 seconden om een video te maken.

# **BEELD EN COMMUNICATIE INSTELLINGEN**

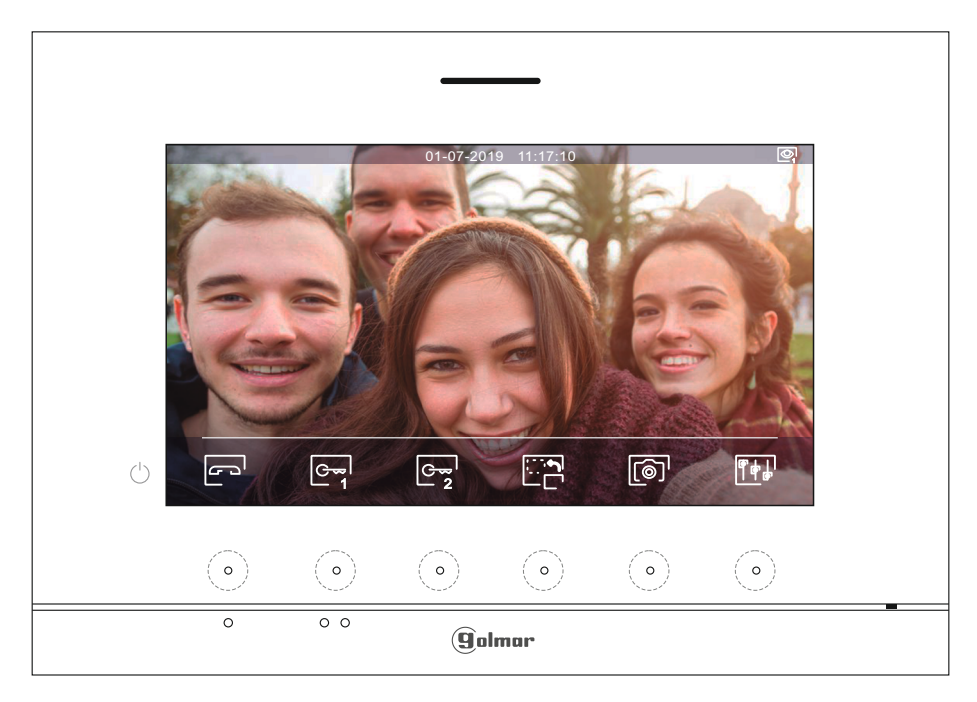

Druk tijdens een communicatieproces op de verborgen toets onder het pictogram  $\left[\overline{\mathbf{F}}_{\mathbf{F}}\right]$  om het menu met beeldinstellingen te openen en het volume van de communicatie te controleren.

Het volgende instellingenmenu verschijnt (helderheid, contrast, kleur en volume van monitor tijdens gesprek). Ga naar de optie om te wijzigen door op de verborgen toetsen onder de pictogrammen  $\boxed{\nabla}$  /  $\boxed{\triangle}$  te drukken en ga naar het gewenste niveau door op de verborgen toetsen onder de bijbehorende pictogrammen  $\boxed{+}$  /  $\boxed{=}$  te drukken, om de menu-instellingenscherm, monitorvolume en bevestig de gemaakte wijzigingen druk op de toets onder het pictogram  $\Box$ 

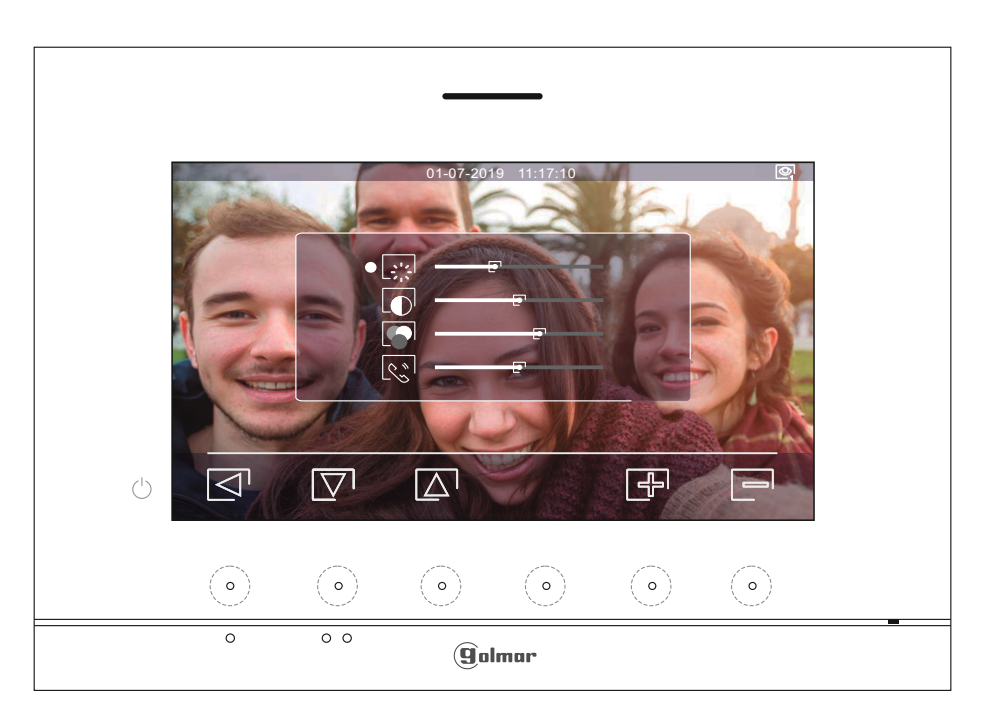

#### **INTERCOM MENU**

Open het intercommenu, zoals beschreven op pagina 11. Vanuit dit menu kunt u contact opnemen met een andere monitor (en) in uw woning (interne intercom) of naar andere woningen (externe intercom). Voor een externe intercom moet de opgeroepen monitor de intercomfunctie hebben geactiveerd vanuit het menu "Niet storen" (fabrieksinstelling: geactiveerd).

Selecteer de optie  $\mathbb{R}_p$  of  $\mathbb{C}^7$  om een interne of externe intercom uit te voeren.

Als een oproep van het buitendeurpaneel wordt ontvangen tijdens het intercomgesprek met een andere monitor, wordt het intercomgesprek beëindigd en komt de oproep van het buitendeurpaneel op de bijbehorende monitor.

Gebruik het pictogram  $\widehat{\Lambda_{\Omega}}$  om terug te keren naar het hoofdmenu.

**Om een intern intercomgesprek te voeren (met een andere monitor (en) in dezelfde woning)**, gaat u naar de optie met het pictogram **s** door op de verborgen toetsen onder de bijbehorende  $\mathbb{R}$ door op de verborgen toetsen onder de bijbehorende pictogrammen......./ ..... te drukken , druk op de verborgen toets onder het pictogram voor toegang tot het monitorkeuzemenu (van dezelfde woning). Opmerking: u vindt informatie over de monitor zelf met het adres, Master, Secundair 1 tot Secundair 3 van de monitor in het menu "Over", (zie pagina 10).

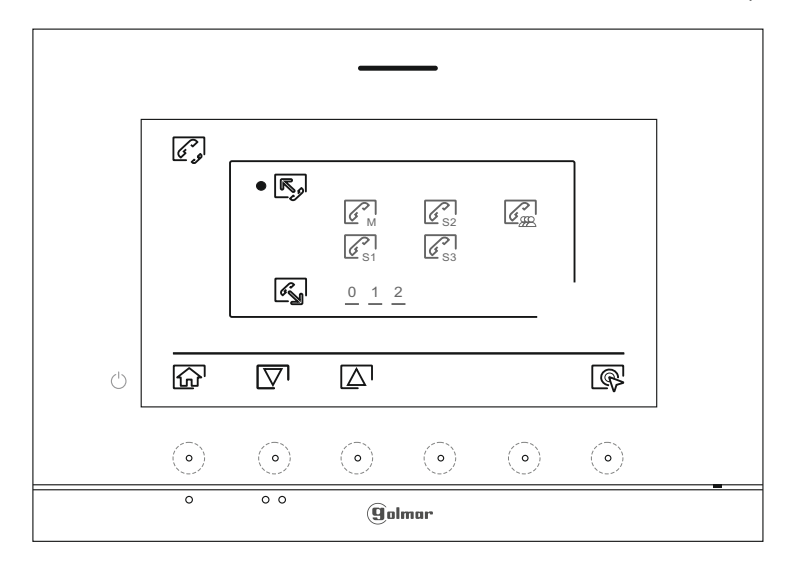

Druk vervolgens op de verborgen toetsen onder de pictogrammen  $\boxed{\nabla} / \boxed{\triangle}$  om de monitor te selecteren die u wilt bellen, druk op de verborgen toets onder het pictogram som te bellen. De monitor die belt, geeft een bevestigingsmelodie weer en geeft met een knipperend signaal de opgeroepen monitor aan. Als u de oproep wilt annuleren, drukt u op de verborgen toets onder het pictogram  $\mathbb{F}^3$ . Druk op de verborgen toets onder het pictogram  $\boxed{\triangleleft}$  om terug te keren naar het intercommenu. De monitor die de oproep ontvangt, laat een bevestigingsmelodie horen met een flikkerende monitor, druk op de toets onder het pictogram  $\mathbb{Q}$  om communicatie tot stand te brengen en druk op de verborgen toets onder het pictogram  $\Xi$ om de communicatie te beëindigen .

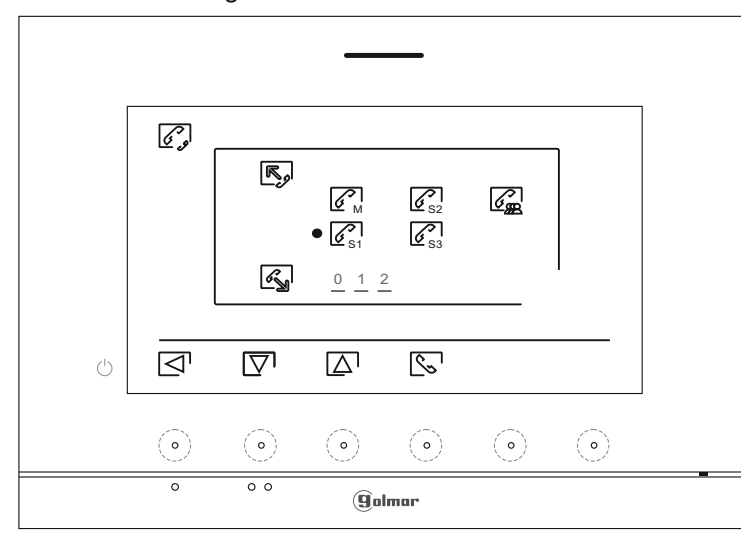

# **INTERCOM MENU** Van voorgaande pagina

K

**Om een extern intercomgesprek te voeren (naar andere woningen)**, gaat u naar de optie met het pictogram « door op de verborgen toetsen onder de bijbehorende pictogrammen  $\nabla / \Delta$  te drukken, drukt u op de verborgen toets onder de pictogram som toegang te krijgen tot het menu voor het selecteren van de wooncode waarmee u wilt communiceren. **(Standaard is de intercomfunctie naar andere huizen** 

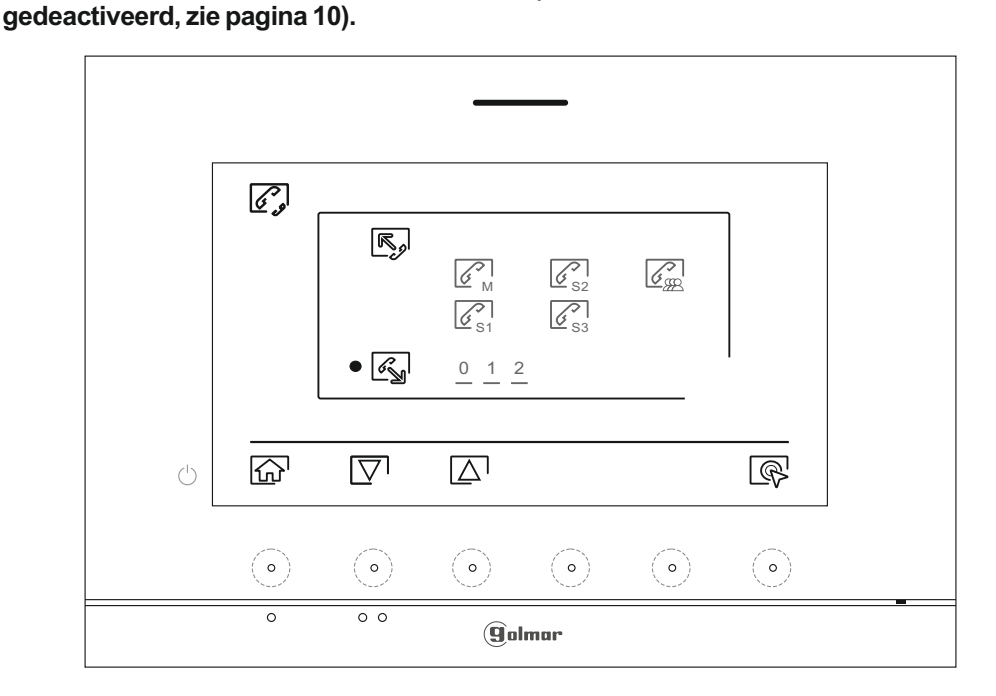

Druk op de verborgen toetsen onder de pictogrammen  $\boxed{\nabla}$ / $\boxed{\triangle}$  om het veld van de code van het te wijzigen huis te selecteren en druk vervolgens op de verborgen toetsen onder de pictogrammen  $\mathbb{H}$  /  $\mathbb{H}$  om te wijzigen met de Wooncode om te bellen, druk op de verborgen toets onder het pictogram [Sot] om te bellen. De monitor die de oproep doet, laat een bevestigingsmelodie horen en geeft met een knipperende code de code van het gebelde huis aan. Als u de oproep wilt annuleren, drukt u op de verborgen toets onder het pictogram  $\sqrt{=}$ . Druk op de verborgen toets onder de pictogram  $\sqrt{}$ om terug te keren naar het intercommenu. De woning die de oproep ontvangt, laat een bevestigingsmelodie op het scherm horen met een knipperende code van de woning die de oproep doet, druk op de toets onder het pictogram  $\mathbb{Q}$  om communicatie tot stand te brengen en druk op de verborgen toets onder het pictogram  $\mathbb{F}$ om de communicatie te beëindigen.

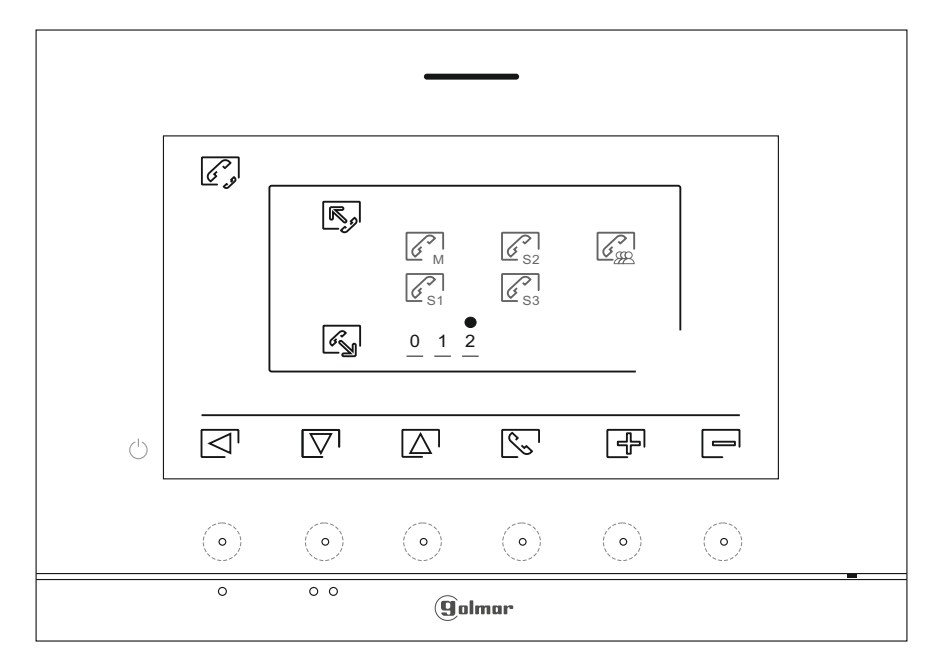

#### **OPNAME MENU**

Open het opnamemenu, zoals beschreven op pagina 5. Dit menu toont de lijst met foto's die zijn opgeslagen in het apparaatgeheugen. Als een MicroSD-kaart in de monitor is geplaatst, worden fot's / video's op de MicroSD-kaart opgenomen. Druk op de verborgen toets onder het pictogram id voor toegang tot de lijst met video's die zijn opgeslagen op de MicroSD-kaart. Druk op de verborgen toets onder het pictogram  $[6]$  om terug te keren naar de lijst met afbeeldingen. In de lijst met opgenomen foto's / video's (wit gemarkeerd) geeft aan dat deze niet zijn weergegeven. Het aantal opnamen per pagina is 10, het aantal pagina's rechtsboven in het scherm. Druk op de verborgen knop onder het pictogram  $\Box$  om door de foto's / video's op de weergegeven pagina te bladeren en druk op de verborgen toets onder het pictogram  $\mathbb D$  om naar de volgende pagina te gaan (in carrousellmodus). Druk in het scherm met de afbeeldingenlijst op de verborgen toets onder het pictogram @om de geselecteerde afbeelding weer te geven.

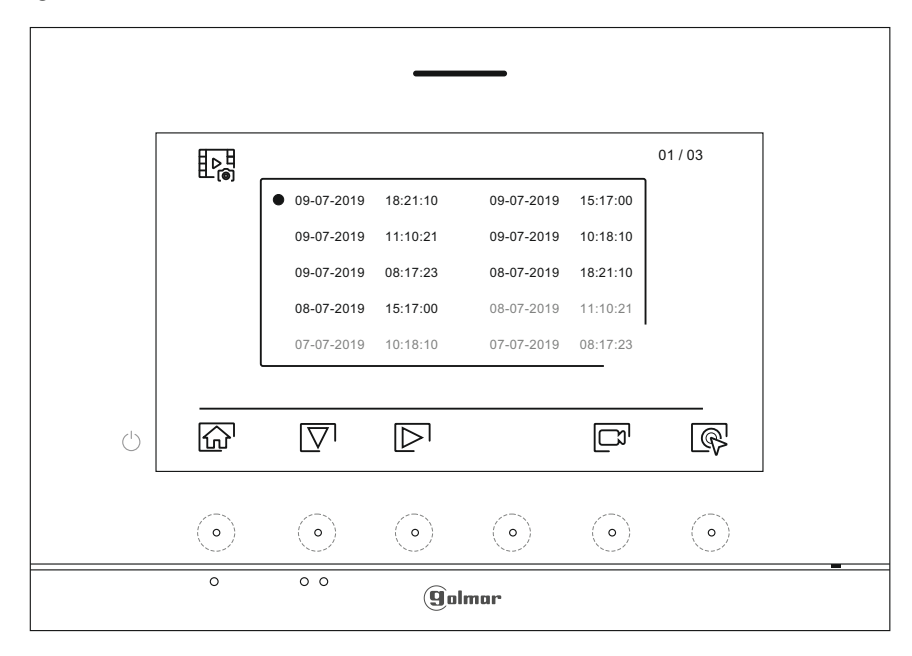

Vervolgens wordt het beeld in het volledige scherm weergegeven, waarbij linksboven het aantal opnames wordt aangegeven en aan de rechterkant de bron van de opname wordt getoond (paneel 1, paneel 2, camera 1 of camera 2). Druk op de verborgen toetsen onder de pictogrammen  $\overline{\nabla'}/\overline{\Delta'}$  om respectievelijk de volgende of vorige opname weer te geven. Om de opname op het scherm te verwijderen, druk op de verborgen toets  $\Box$  onder het pictogram en bevestigt u in het verwijdermenu de verwijdering van de opname door op de verborgen toets onder het pictogram... te drukken of, als u wilt afsluiten zonder te verwijderen, drukt u op de verborgen toets onder het pictogram  $\leq 1$ . Om terug te keren naar de lijst met afbeeldingen, drukt u op de verborgen toets onder het pictogram .

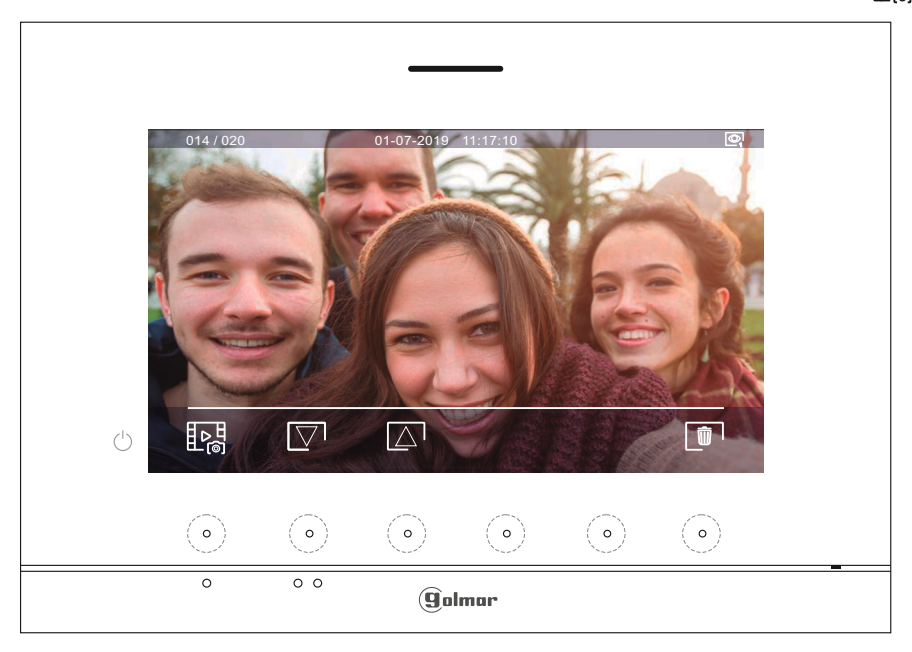

Vervolg

# **MONITOR ART 7/G2+ 17**

**OPNAME MENU** Van voorgaande pagina

> Als een MicroSD-kaart in de monitor is geplaatst), drukt u op de verborgen toets onder het pictogram  $\Box$  om de lijst met video's te openen. In de lijst met opgenomen video's (wit gemarkeerd) wordt aangegeven dat ze niet zijn bekeken. Het aantal opnamen per pagina is 10, het aantal pagina's staat rechtsboven in het scherm. Druk op de verborgen toets onder het pictogram $\bigtriangledown$ <sup>1</sup> om <u>te</u> schakelen tussen de video's op de weergegeven pagina en druk op de verborgen toets onder het pictogram $\unrhd$  om naar de volgende pag<u>i</u>na te gaan (in carrousellmodus). Druk in het overzichtsscherm op de verborgen toets onder het pictogram  $\mathbb{R}^1$  om de geselecteerde video weer te geven.

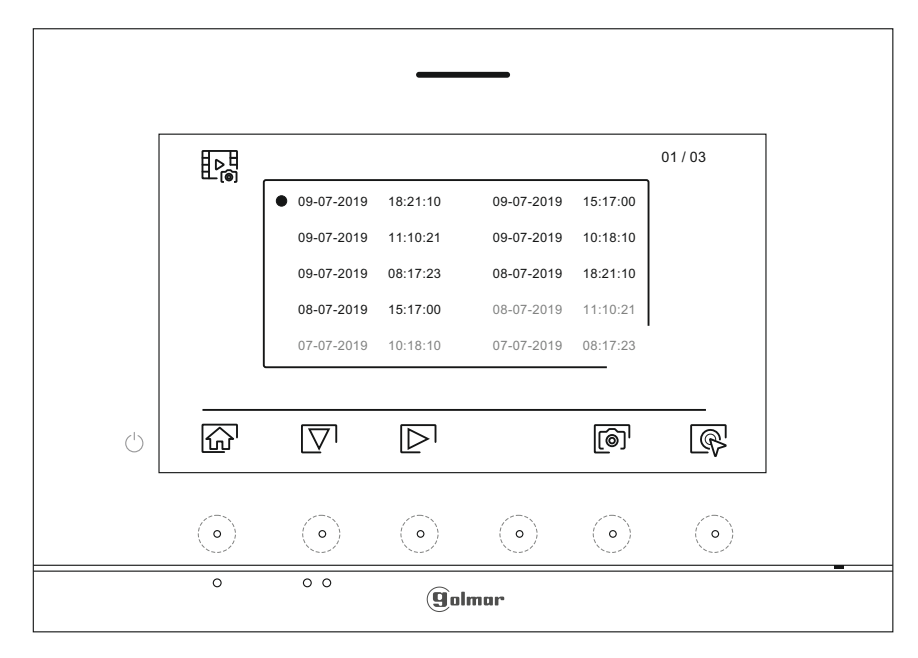

Vervolgens wordt de video opname op volledig scherm getoond, waarbij linksboven het aantal opnames wordt aangegeven en rechts de bron van de opname wordt getoond (paneel 1, paneel 2, camera 1 of camera 2). Druk op de verborgen toetsen onder de pictogrammen  $\boxed{\nabla} / \boxed{\triangle}$  om respectievelijk de volgende of vorige opname weer te geven, om de video op het scherm weer te geven, druk op de verborgen toets onder het pictogram  $\lbrack \bullet \rbrack$ , als u de videoweergave wilt stoppen, druk op de verborgen toets onder het pictogram  $\blacksquare$ . Om de opname op het scherm te verwijderen, drukt u op de verborgen toets onder het pictogram nie en bevestigt u vervolgens vanuit het "scherm verwijderen" de verwijdering van de opname door op de verborgen toets onder het pictogram  $\mathbb{F}$  lte drukken of als u wilt afsluiten zonder verwijderen druk op de verborgen toets onder het pictogram  $\Box$ . Druk op de verborgen toets onder het pictogram  $\sqrt{\frac{1}{2}}$ om terug te keren naar de lijst met video's.

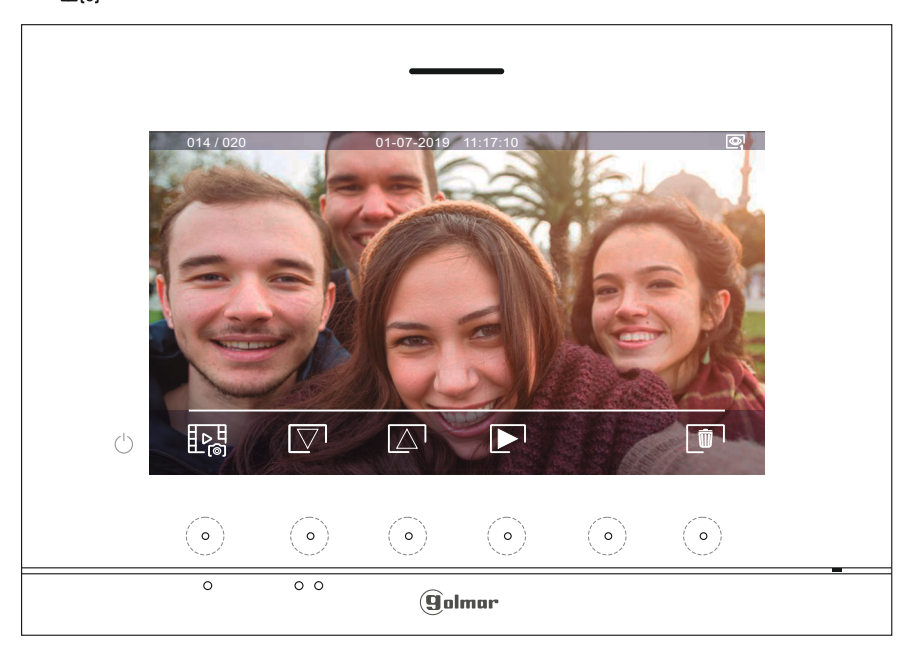

Vervolg

# **MONITOR ART 7/G2+ 18**

### **OPNAME MENU** Van voorgaande pagina

Druk op de verborgen toets onder het pictogram $\widehat{I_{\Omega}}$  om terug te keren naar het hoofdmenu.

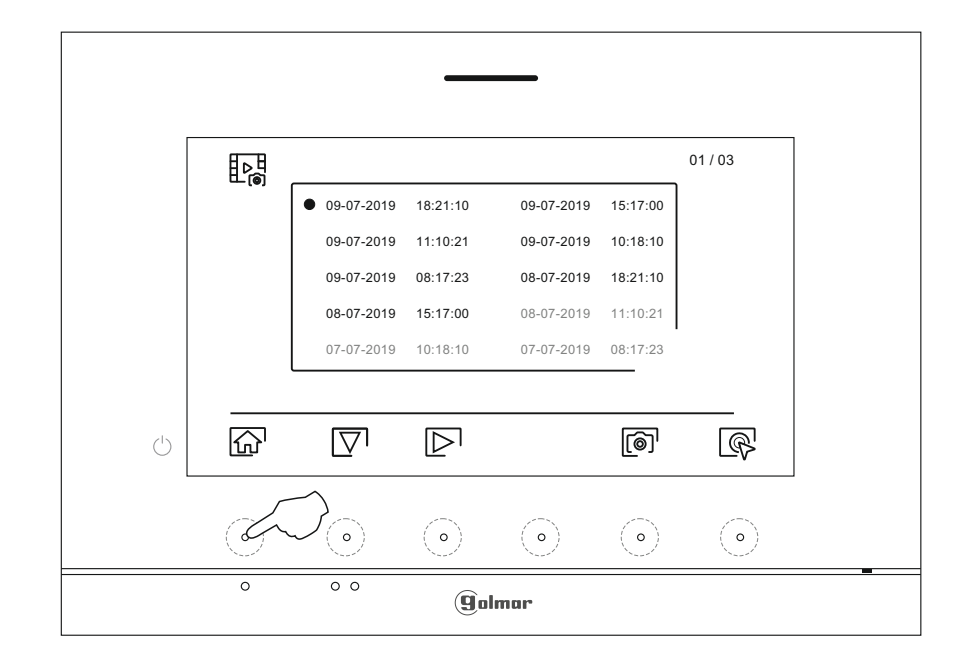

01-07-201909:27  $\mathscr{C}_{\mathscr{I}}$  $\overline{\mathbb{Q}_\mathbb{O}}$ 鷗 **Q** ◙  $\boxed{\mathbb{M}}$  $\circlearrowleft$  $\odot$  $\odot$  $\odot$  $\odot$  $\odot$  $\circ)$  $\overline{\bullet}$  $\overline{\circ}$ **golmar** 

Hoofd menu

#### **SPECIALE CODES**

De activering van sommige functies, evenals het wijzigingen van enkele fabrieksparameters, kunnen worden uitgevoerd door speciale codes in te voeren. Om dit te doen, moet het installateursmenu worden geopend vanaf de monitor. Ga naar het scherm 'Over' van het instellingenmenu (pagina 10) en druk vijf keer achter elkaar op de verborgen knop boven de oriëntatiepunten  $\bullet\bullet$  voor blinden.

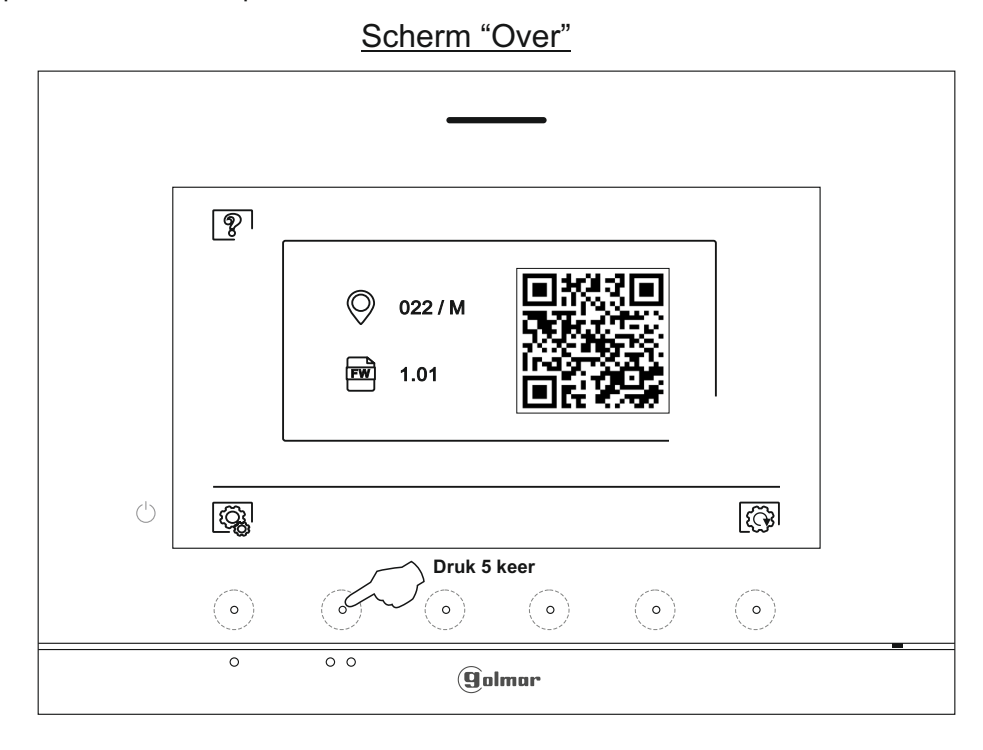

Vervolgens wordt het scherm "speciale codes" weergegeven. Druk op de verborgen toetsen onder de pictogrammen  $\overline{|\nabla}$   $|[\Delta]$  om het te wijzigen veld te selecteren, druk op de verborgen toetsen onder de pictogrammen  $\overline{|\Psi|}$   $\Box$  om de gewenste code in te voeren. Nadat de code is ingevoerd, drukt u op de verborgen toets onder het pictogram om te bevestigen. Als de ingevoerde code geldig is, wordt het pictogram weergegeven; anders wordt het pictogram weergegeven.

Wanneer een instelling van een buitendeurpaneel wordt gewijzigd, treedt het effect op alle buitendeurpanelen op. De parameters die op één monitor zijn gewijzigd, hebben geen invloed op de rest van de monitoren.

Gebruik het pictogram  $\boxed{\textcircled{3}}$  om terug te keren naar het scherm "Over".

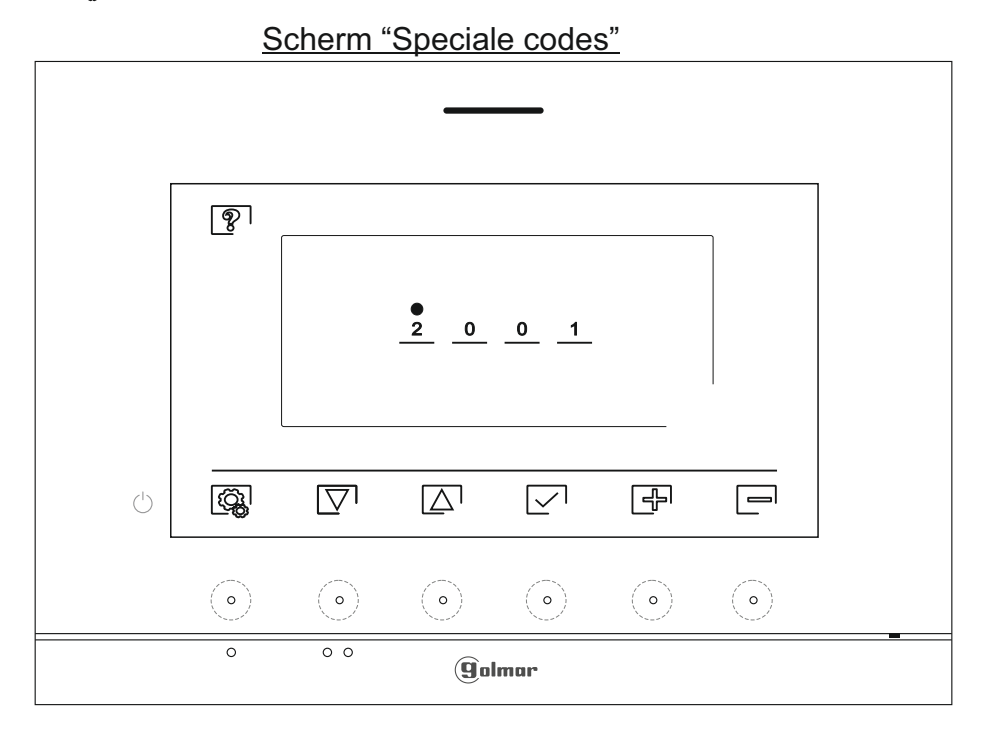

Vervolg

# Van voorgaande pagina **SPECIALE CODES**

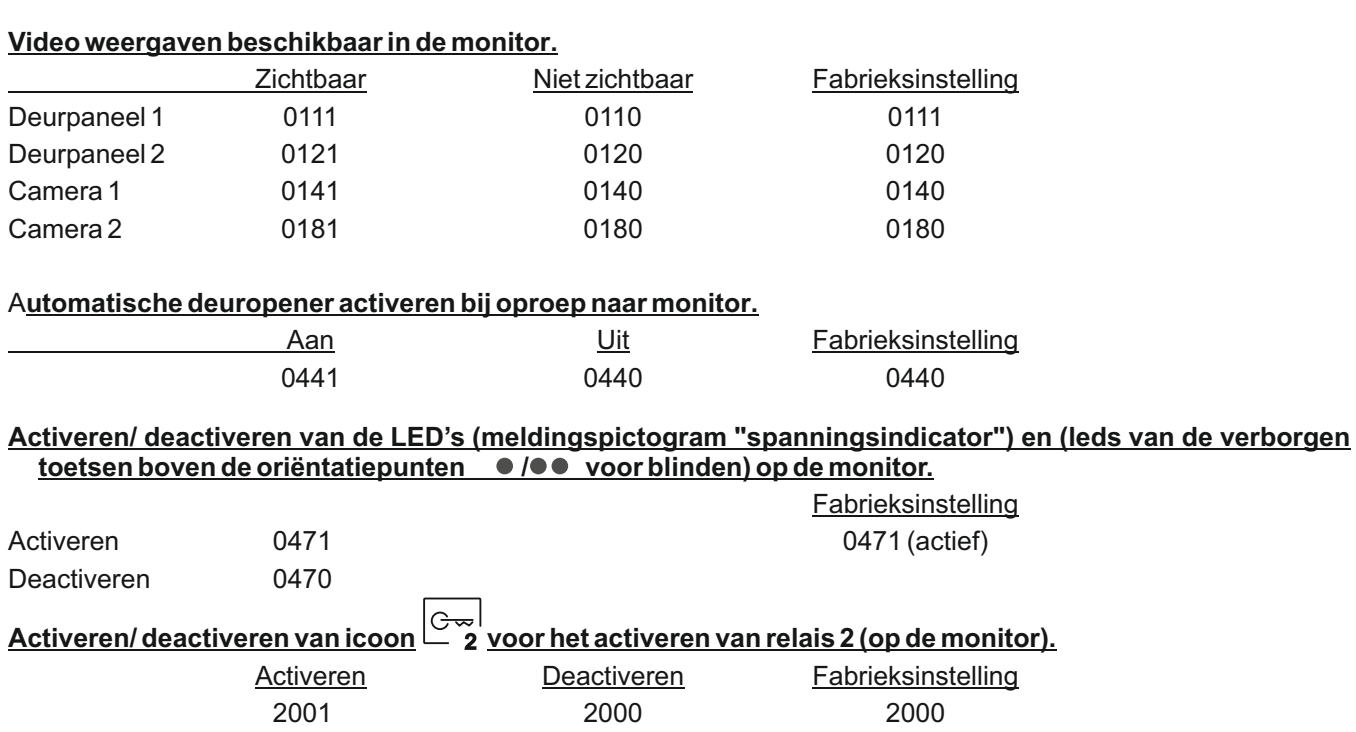

#### **REINIGEN VAN DE MONITOR**

- Gebruik geen oplosmiddelen, schoonmaakmiddelen of schoonmaakmiddelen die zuren of azijn bevatten of die schurend zijn..
- Gebruik een zachte, vochtige (niet natte) doek die geen haren achterlaat ...
- Veeg op de monitor altijd in dezelfde richting, van boven naar beneden...
- Gebruik na het reinigen van de monitor een zachte, droge doek die geen haar niet achterlaat om vocht te verwijderen.

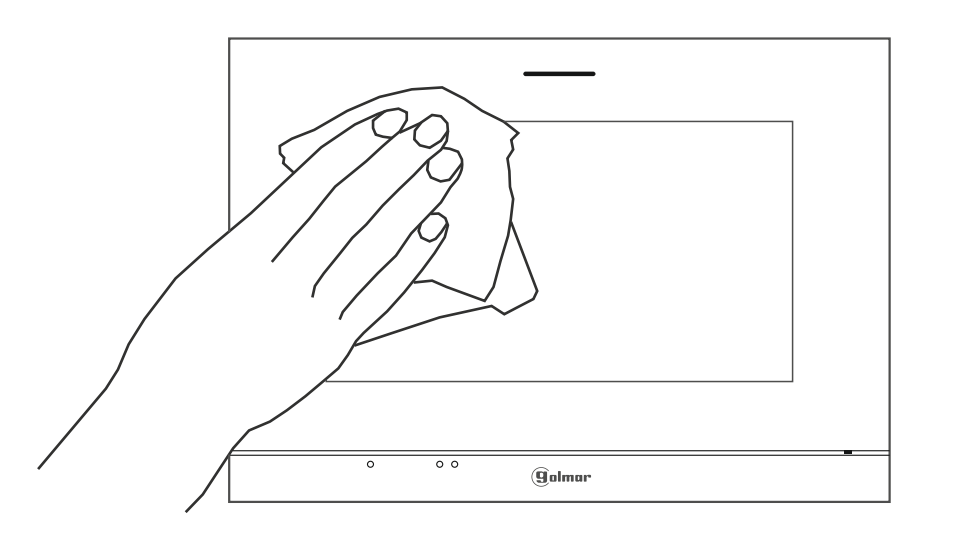

#### **NOTITIES**

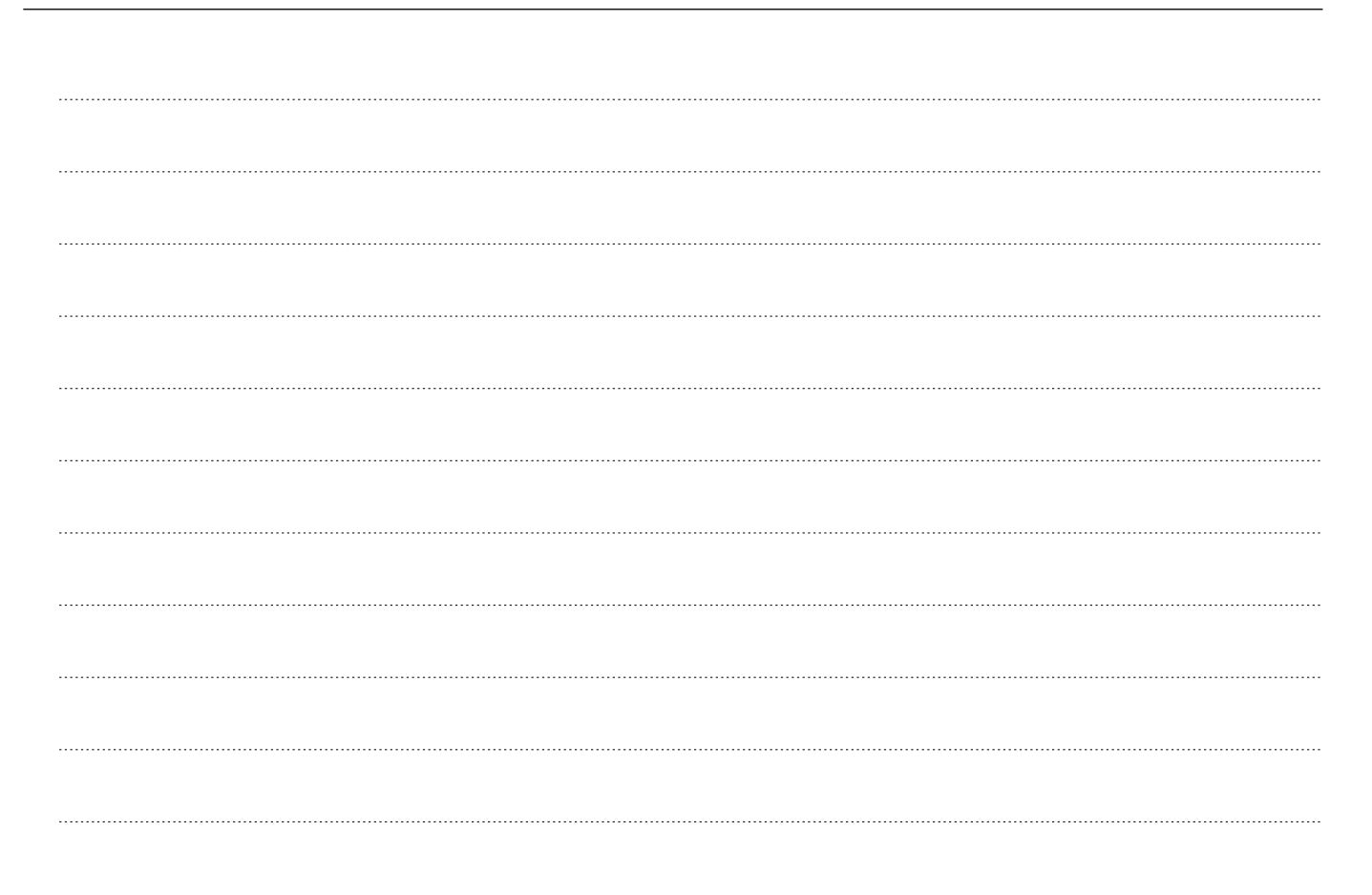

# **N O T I T I E S**

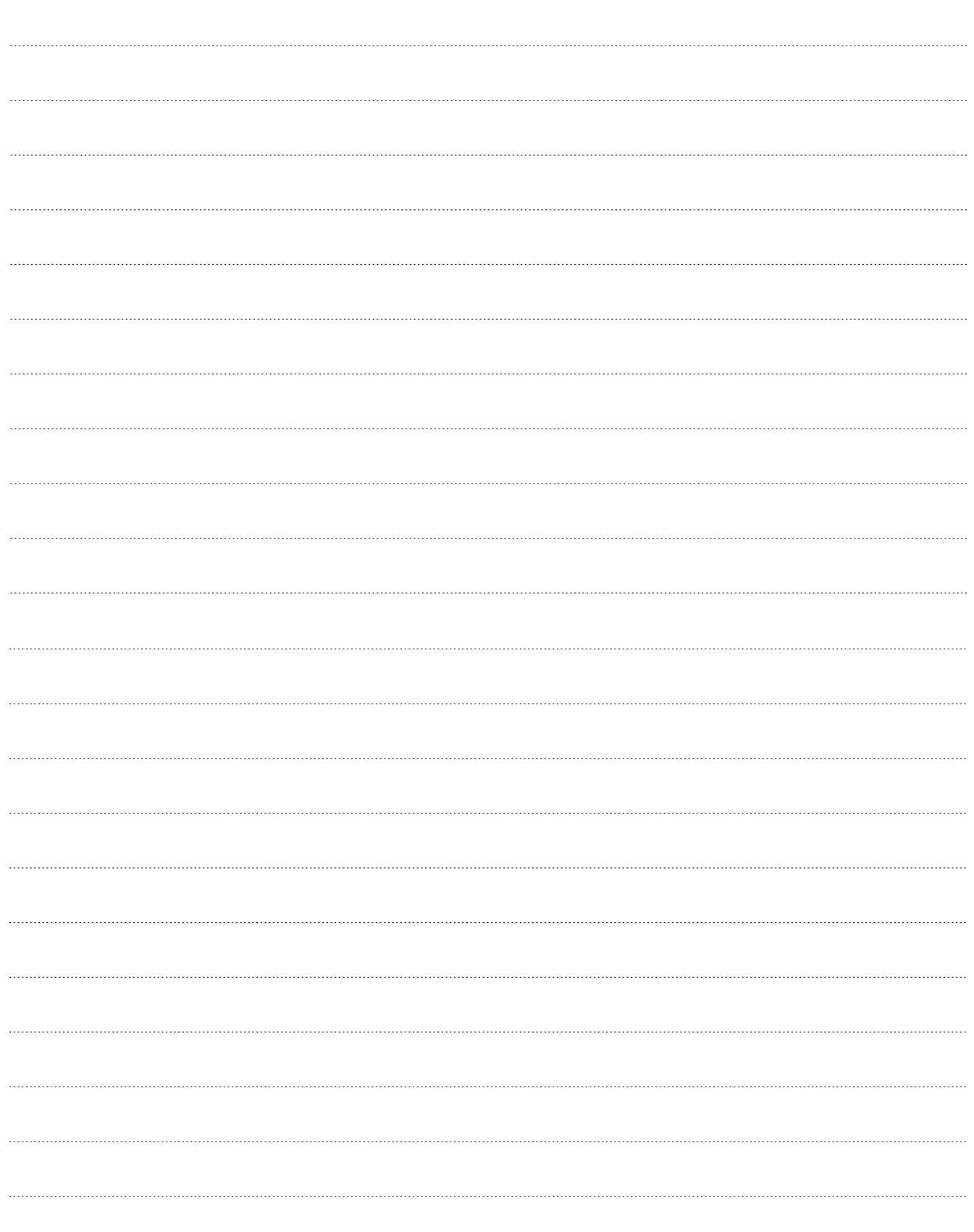

# **N O T I T I E S**

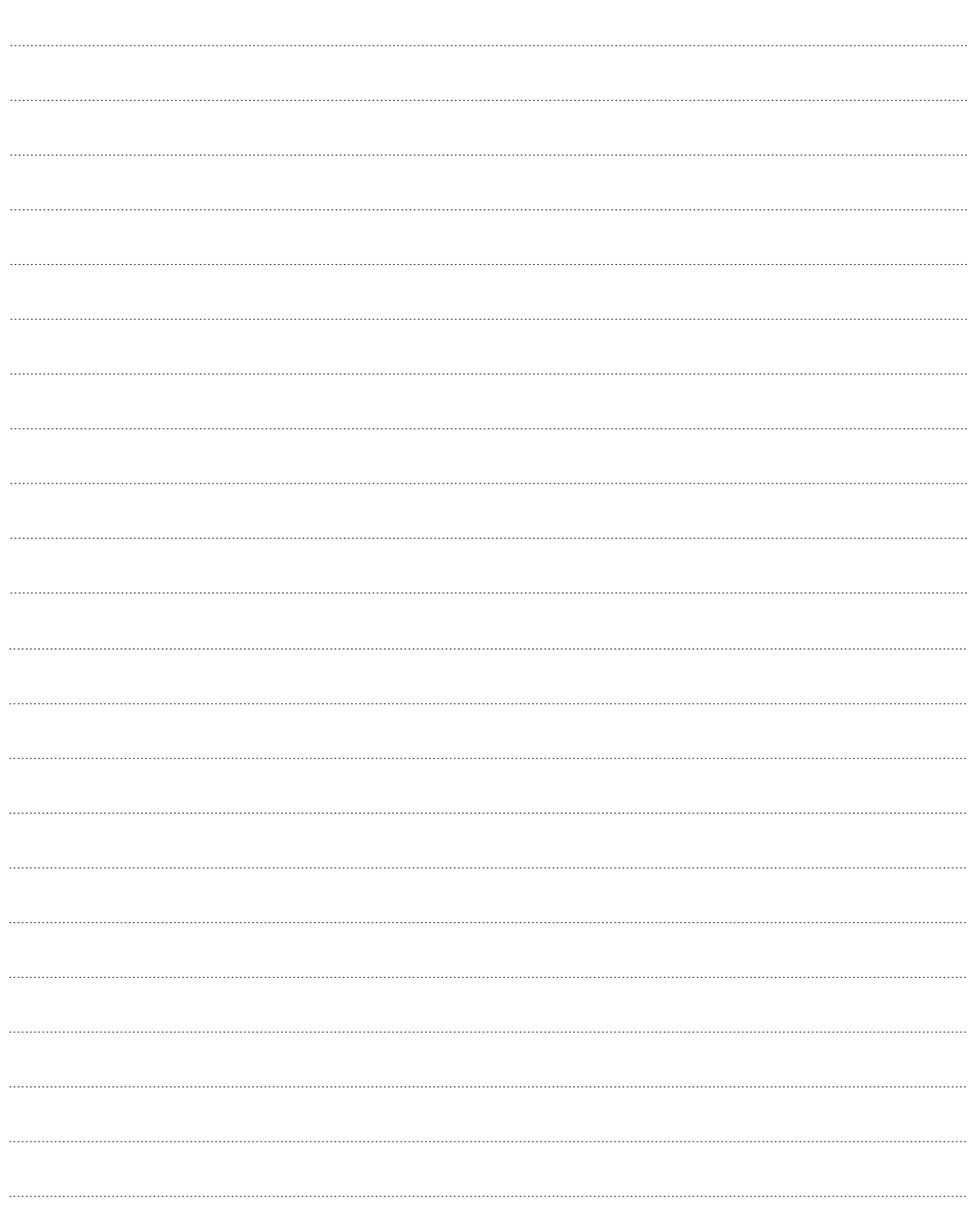

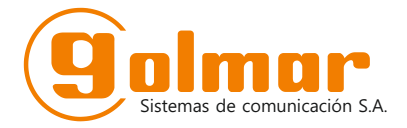

golmar@golmar.es www.golmar.es

GOLMAR S.A. C/ Silici, 13 08940- Cornellá de Llobregat SPAIN

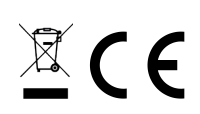

Golmar se reserva el derecho a cualquier modificación sin previo aviso. Golmar se réserve le droit de toute modification sans préavis. Golmar reserves the right to make any modifications without prior notice.